# **User's Manual**

# **Digital Music Player**

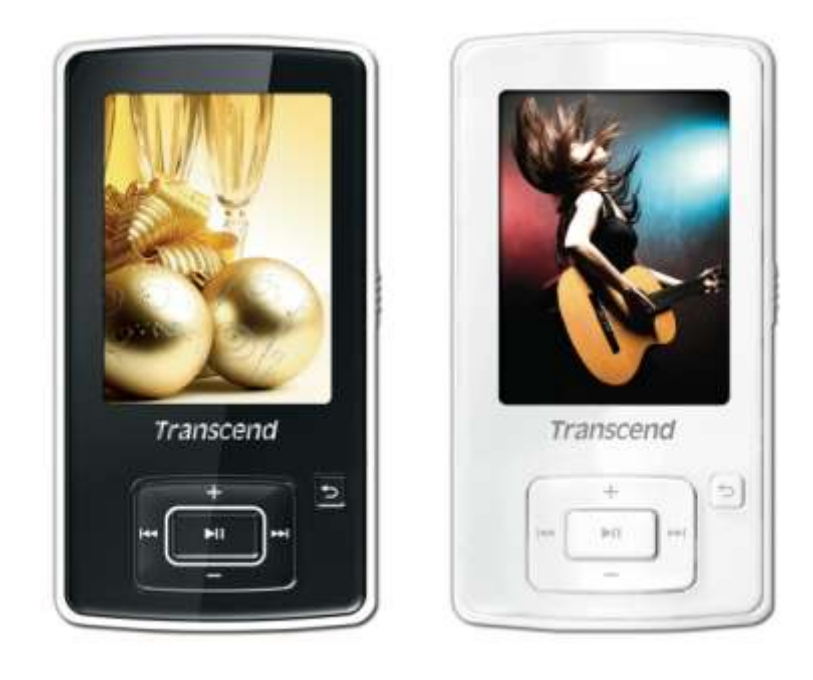

**MP860**

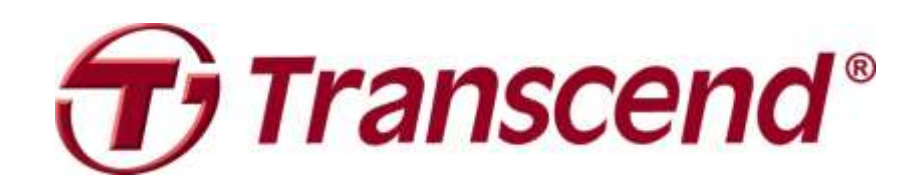

# **Table of Contents**

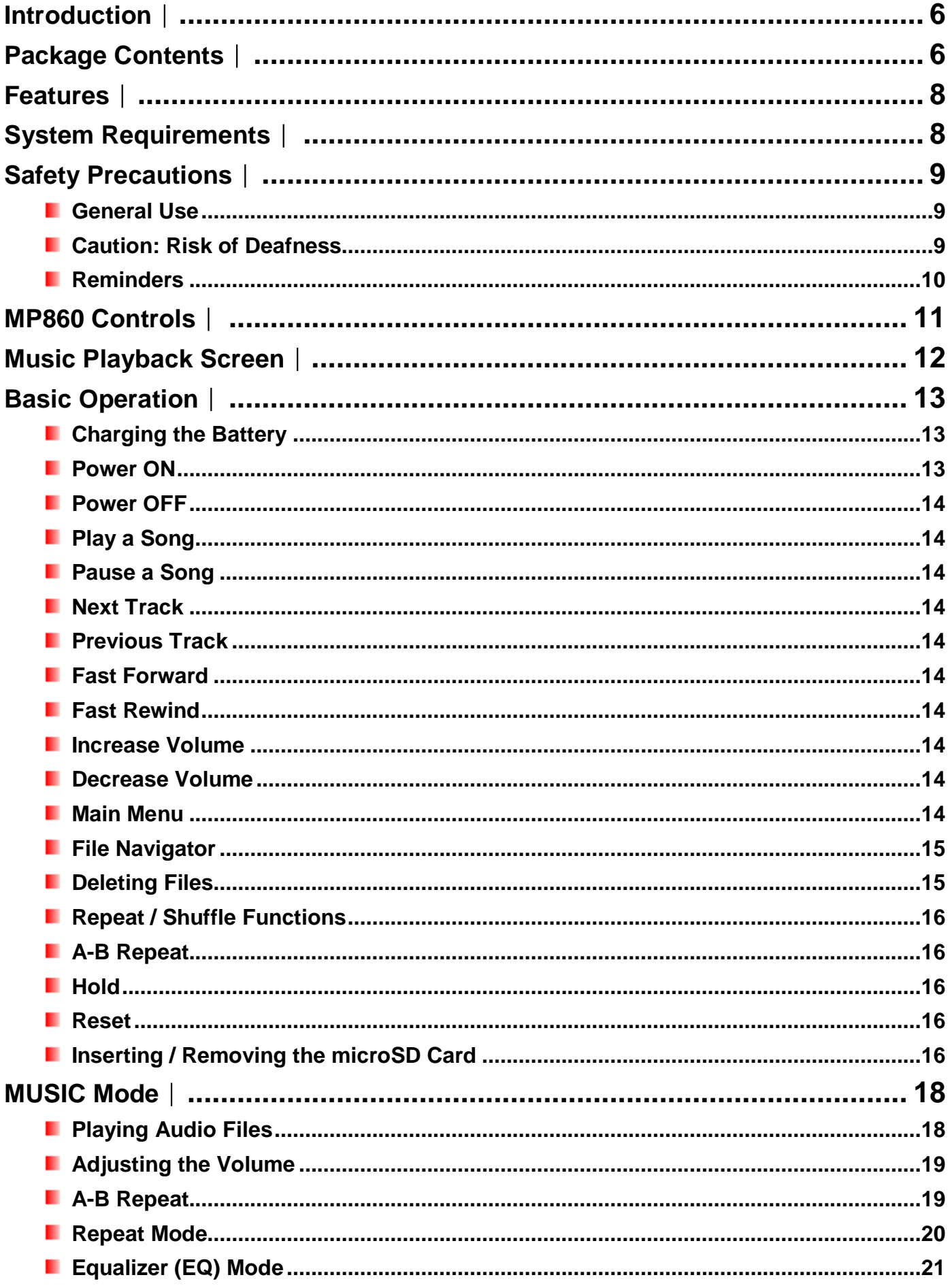

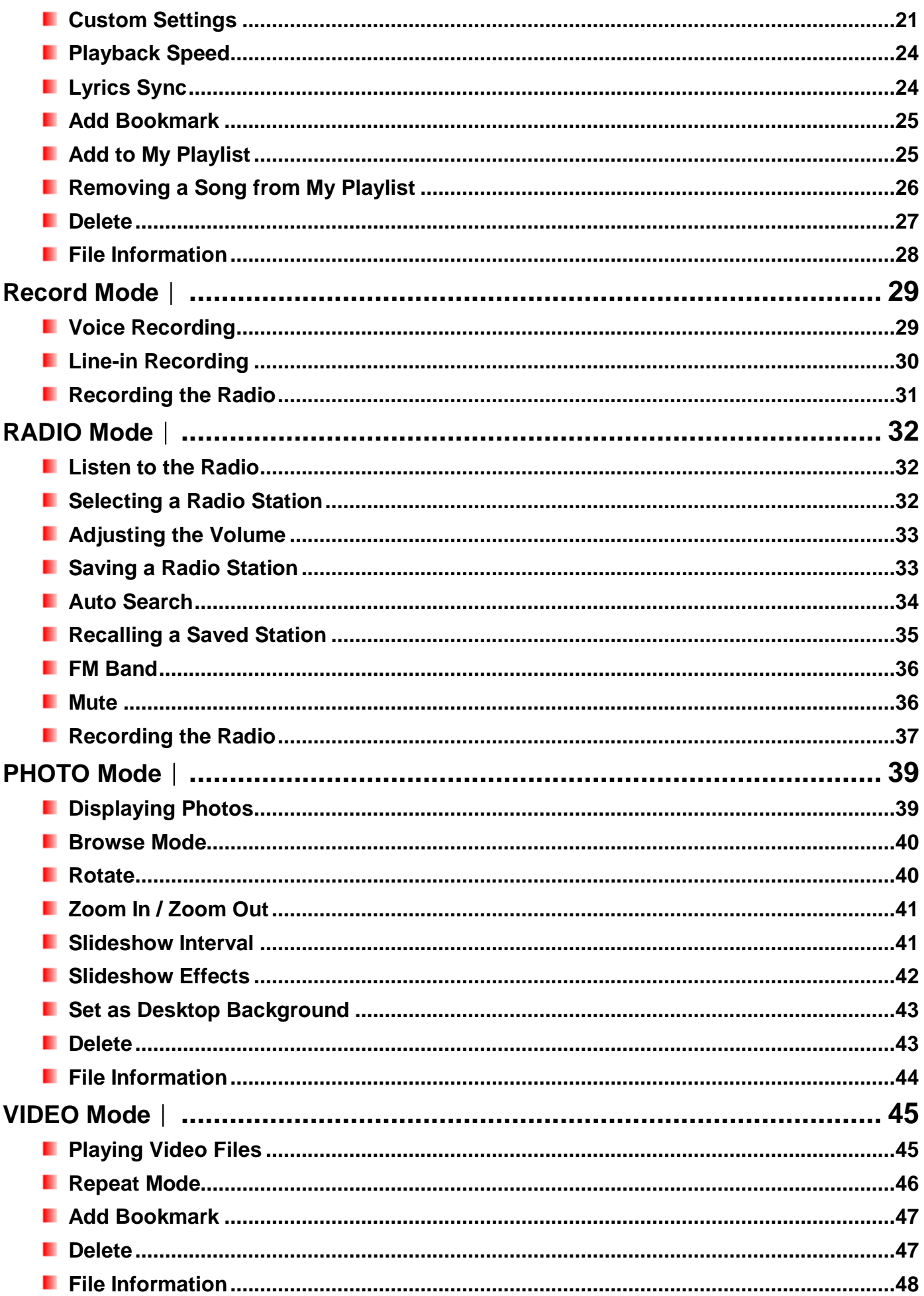

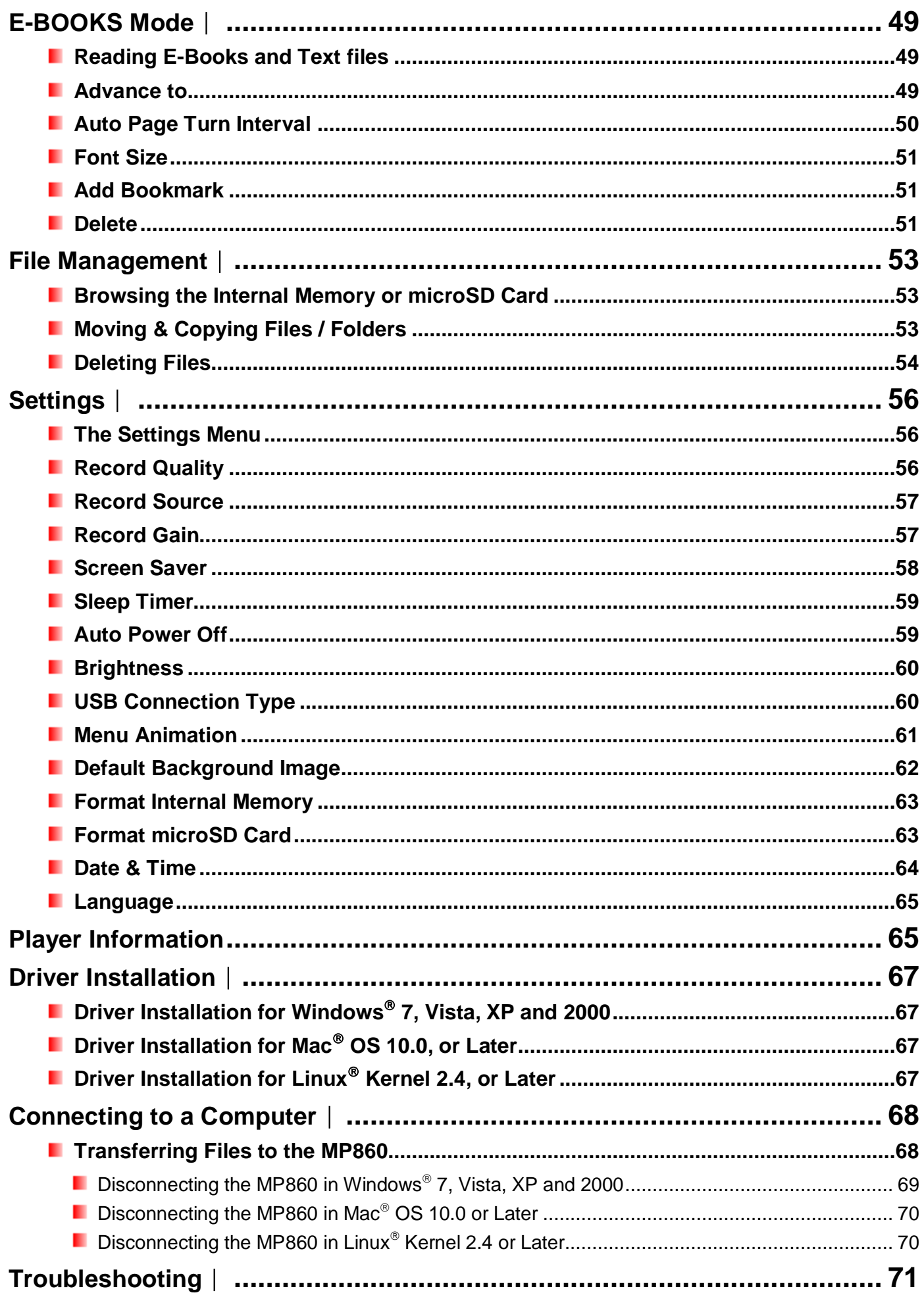

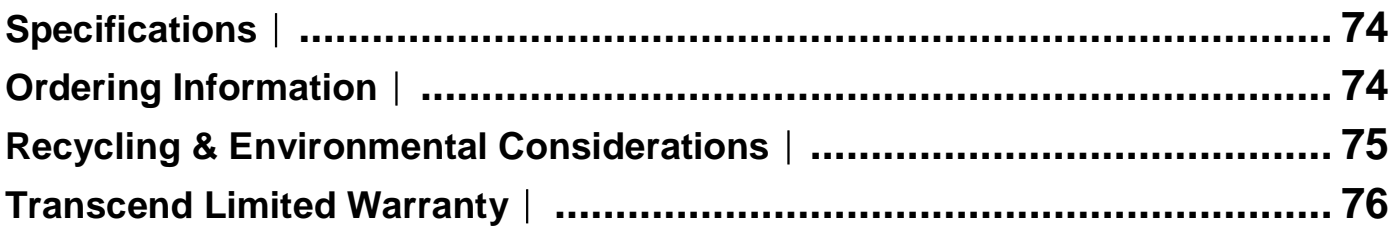

## <span id="page-5-0"></span>**Introduction**︱

Thank you for purchasing **Transcend**"s **MP860**, an advanced MP3 Player that can play **music** and display **videos** and **photos**. The MP860 combines all the advantages of a great sounding portable MP3 player with the benefits of a USB flash drive, and includes many extra features such as a Recordable FM Radio, advanced digital voice recording, karaoke-style lyrics display, A-B repeat functions and variable track playback speeds. Your MP860 can also be used to read **E-books** and supports High-Speed USB 2.0 for faster uploading and downloading of files when connected to a computer. The A-B repeat and variable track playback speed features allows you to continuously replay specific sections of an audio file at slower or faster speeds – ideal for learning foreign languages and reviewing an important part of a song or recording. In addition, you can make personal memos and record meetings or class lectures using the advanced digital voice recorder with the built-in microphone.

## <span id="page-5-1"></span>**Package Contents**︱

The MP860 package includes the following items:

**MP860** 

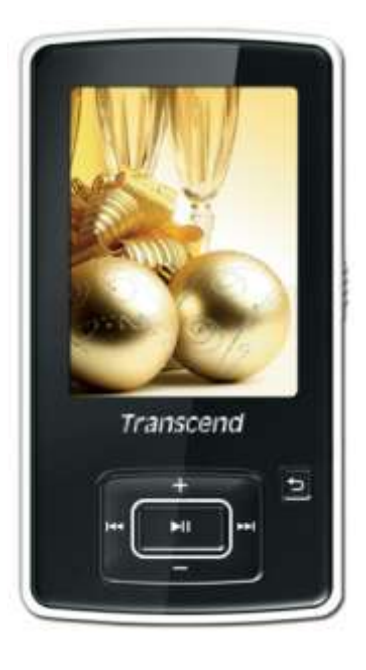

**Earphones** 

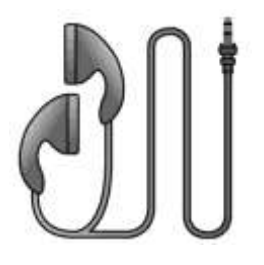

**USB Cable** 

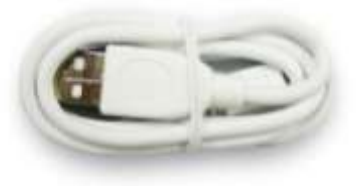

**L** Line-In Recording Cable

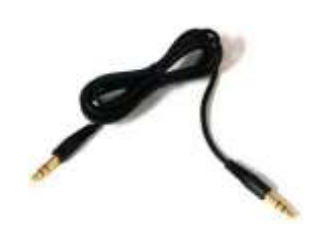

**D** Quick Start Guide

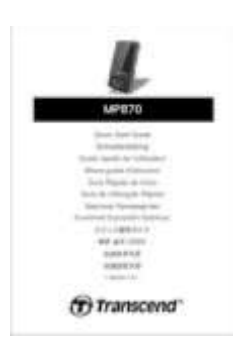

**Protective Silicone Cover** 

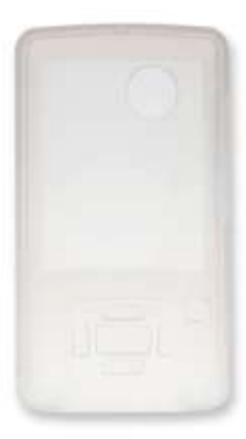

## <span id="page-7-0"></span>**Features**︱

- **2.4-inch QVGA (240 x 320 pixel) full-color TFT display**
- **MP3, WMA, WMA-DRM10 (subscription music), OGG, FLAC and WAV music files**
- **Playback music and videos (MPEG4 SP(Xvid), and FLV(H.263) files)**
- **U** View photos (JPEG, BMP, GIF and PNG files) and e-book (.txt) files
- **Recordable FM Radio with 20 station presets**
- **Built-in microphone and direct Line-In recording (for CD players, or other devices)**
- **Playlist Builder**
- **n** microSD / microSDHC memory card slot
- **Built-in speaker for playback without earphones**
- **Karaoke-style synchronized lyrics display**
- **A-B** repeat allows continuous replay of a designated section of a track
- **N** Variable track playback speeds
- **E** Supports 13 languages including menus, song/album title, artist name and lyrics
- **USB** flash drive capabilities for data transfer and storage
- **Adjustable sleep timer**
- **E** Eleven equalizer effects, including a customizable USER EQ setting and SRS WOW HD
- **P** Power-saving screen savers and auto-shutoff function
- Internal rechargeable Li-Polymer battery provides over 22 hours of continuous music playback\*
- **High-Speed USB 2.0 port for easy computer connectivity and fast file transfers**
- $\blacksquare$  Real Time Clock (RTC) display
	- \* Max. music playback time achieved with Screen Saver enabled and "Lyrics Sync" disabled.

## <span id="page-7-1"></span>**System Requirements**︱

Desktop or notebook computer with a working USB port.

One of the following operating systems:

- Windows<sup>®</sup>7
- **Number** Vista<sup>®</sup>
- $\blacksquare$  Windows  $\mathbb{R}^{\otimes}$  XP
- Windows 2000
- $\blacksquare$  Mac<sup>®</sup> OS 10.0 or later
- Linux<sup>®</sup> Kernel 2.4 or later

## <span id="page-8-0"></span>**Safety Precautions**︱

These usage and safety guidelines are **IMPORTANT!** Please follow them carefully.

#### <span id="page-8-1"></span>**General Use**

- Unpack the contents of the MP860 package carefully.
- Ensure USB connectors are the same size and shape before connecting never force them
- Always use the Transcend-provided power adapters and cables. Using incompatible cables may permanently damage your MP860.
- Never connect the MP860 to a USB hub. USB hubs connect to multiple devices at the same time, resulting in inadequate or unstable power supply. **This may cause damage to your digital music player.** Known problems caused by connecting to a USB hub include reduced playback time, random resets, and in the worst case, permanent damage to the player's firmware.
- Do not allow your MP860 to get wet or come in contact with water or any other liquids
- Do not use a damp/wet cloth to wipe or clean the exterior case.
- Do not use or store your MP860 in any of the following environments:
	- o Direct sunlight
	- o Next to an air conditioner, electric heater or other heat sources
	- $\circ$  In a closed car that is in direct sunlight
- Always unplug the player once it is fully charged. Avoid charging the player for more than 12 hours.
- Do not charge in high-temperature environments or while exposed to direct sunlight.
- To maintain battery health, be sure to complete at least one full discharge/charge cycle per month.
- **Backing Up Data**
- **Transcend does NOT take any responsibility for data loss, or damage during operation**. If you decide to store data on your MP860 we strongly advise that you regularly backup the data to a computer, or other storage medium.
- To ensure High-Speed USB 2.0 data transfer rates when connecting to a computer, please ensure the computer has the necessary USB drivers installed. If you are unsure how to check this, please consult your computer or motherboard User"s Manual for USB driver information.

#### <span id="page-8-2"></span>**Caution: Risk of Deafness**

- Repeated or regular use of headphones or earphones at volume levels above 80 decibels can give a false impression that the audio level is not high enough. Users may try to progressively increase the volume control therefore risking a dangerous noise level for their ears.
- To protect your health and your hearing, keep the volume of your MP3 player below 80 decibels and do not use for an extended period of time. Stop use if symptoms like headaches, nausea, or hearing disorders occur.
- Your MP3 player is limited to a volume level of 100 decibels.
- Both the MP3 player and its accompanying earphones are compliant with the French regulation concerning portable music devices (24<sup>th</sup> July 1998 Order).
- Before using other earphones, confirm that their technical specifications are compatible with the original set.

## <span id="page-9-0"></span>**Reminders**

- $\bullet$  Make sure the  $\sqrt{1117}$  switch is not enabled before turning on the player.
- Never use the "Quick Format" or "Full Format" functions in Windows® to format your MP860.
- If you leave the digital music player plugged into a notebook computer that is running on battery power, the player will gradually drain power from your notebook"s battery.
- Follow the procedures in the "Disconnecting from a Computer" section to properly remove your MP860 from a computer.
- Transcend occasionally releases firmware updates for certain products. We suggest you visit [http://www.transcendusa.com](http://www.transcend.com.tw/English) and download the latest firmware version for your device.

## <span id="page-10-0"></span>**MP860 Controls**︱

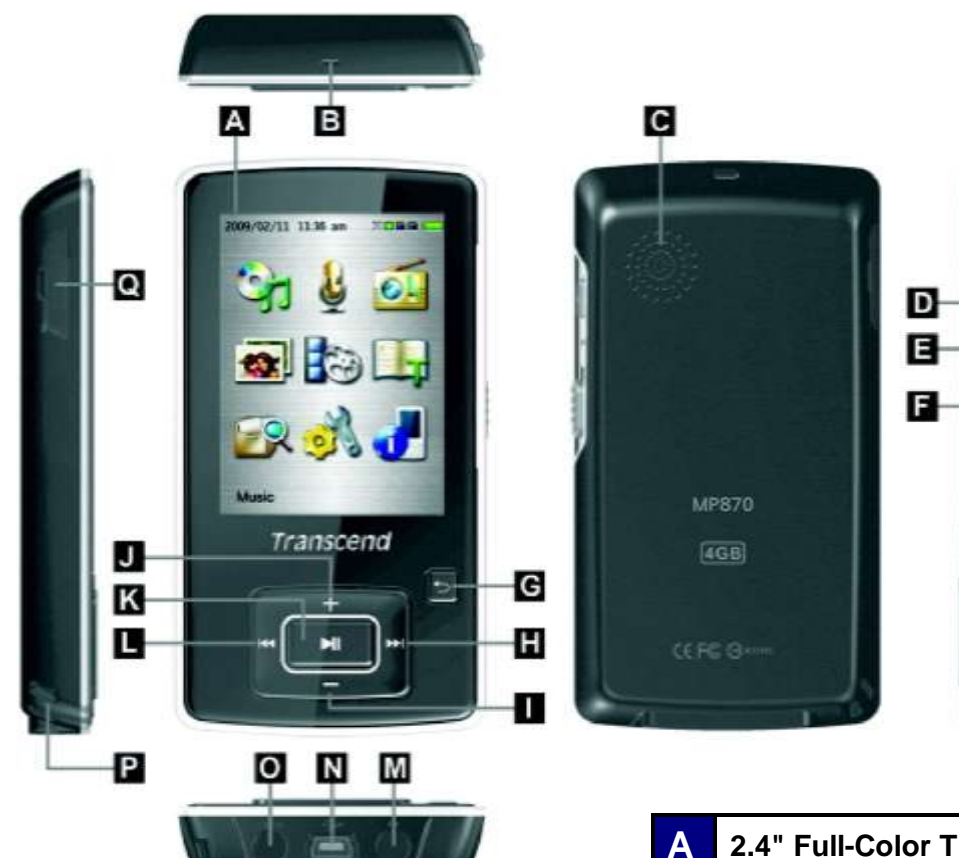

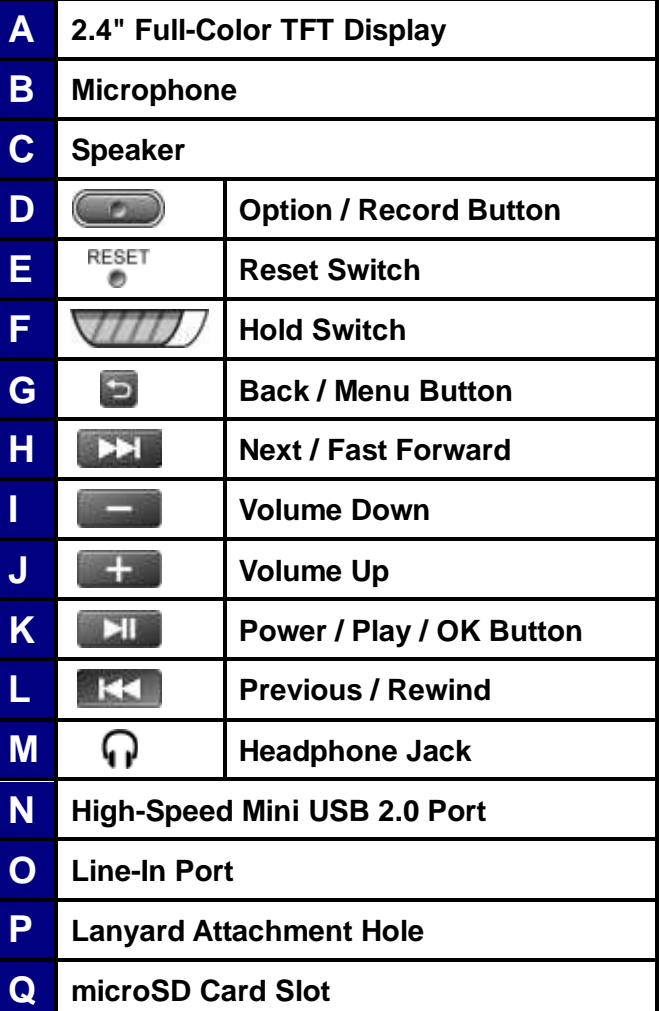

## <span id="page-11-0"></span>**Music Playback Screen**︱

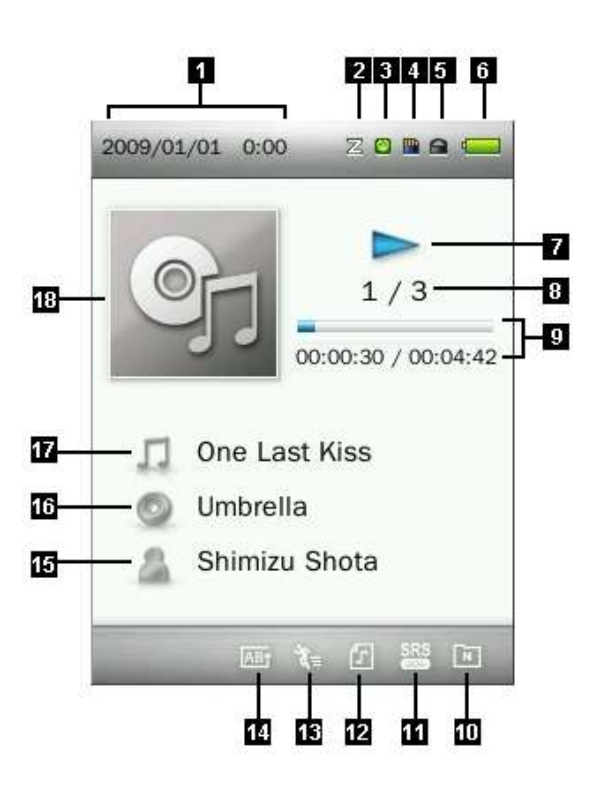

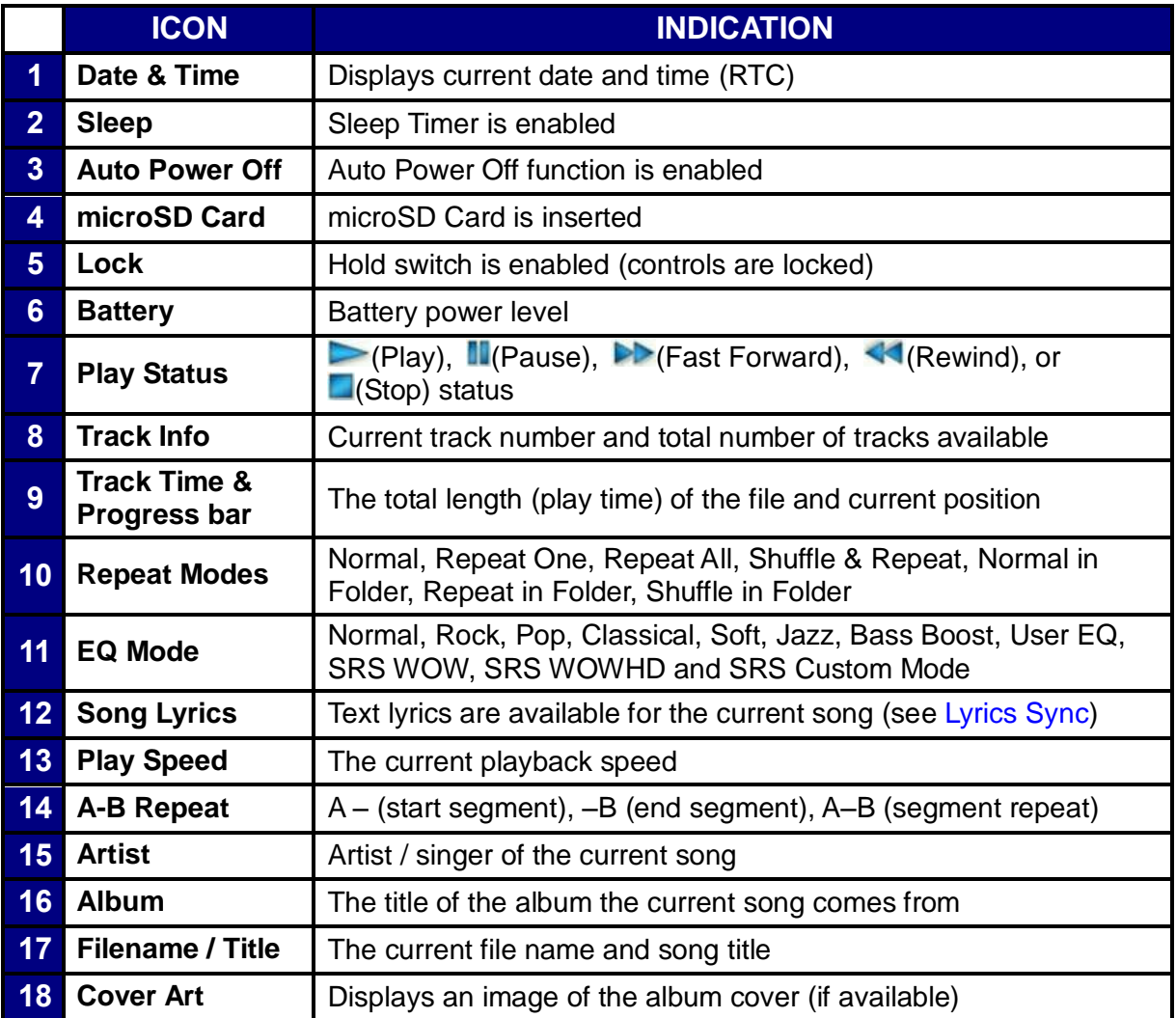

## <span id="page-12-0"></span>**Basic Operation**︱

#### <span id="page-12-1"></span>**Charging the Battery**

Plug the small end of the USB cable into the Mini USB port on the bottom of the MP860, and plug the large end of the cable into an available USB port on your desktop or notebook computer. The MP860"s internal Li-Polymer battery will automatically begin charging. A battery charging indicator will appear in the upper right hand corner of the player"s screen. Leave the player plugged in until the battery charging animation stops.

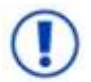

*NEVER plug the MP860 into a USB hub or an external USB port located on a keyboard, monitor or other peripheral. This can permanently damage your digital music player. When charging the battery, Please plug the MP860 directly into your computer's built-in USB port or use the Transcend USB Power Adapter (optional).* 

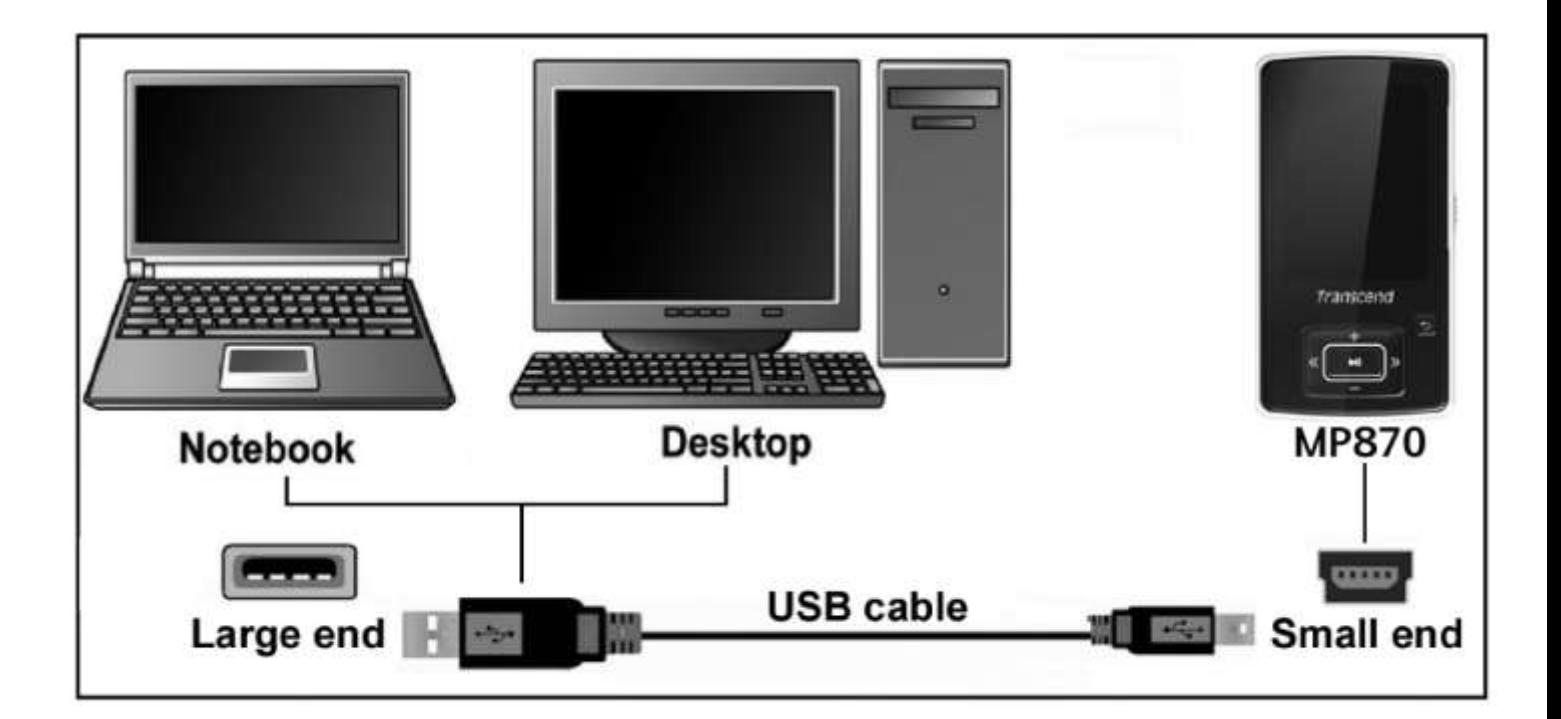

#### <span id="page-12-2"></span>**Power ON**

Press and hold the **button to turn on the player.** An animated logo will appear, followed by the player status information. After the startup sequence, the Main Menu will be displayed, indicating the MP860 is ready for use.

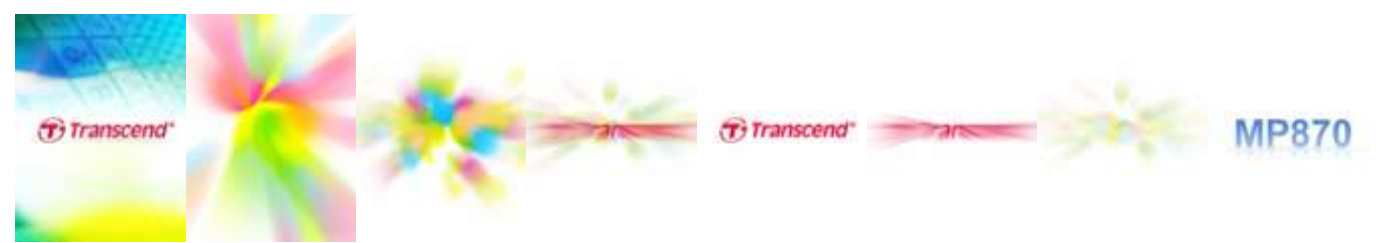

- *It takes a few seconds for the MP860 to power up.*
- *If the Hold icon appears on the display while powering on the unit, this means that the MP860's*

**hold switch** is enabled. You must switch off the Hold mode before you can operate the *player.*

#### <span id="page-13-0"></span>**Power OFF**

Press and hold the **button to turn off the MP860.** 

- *It takes a few seconds for the MP860 to completely power down.*
- *The power OFF animation will be displayed:*

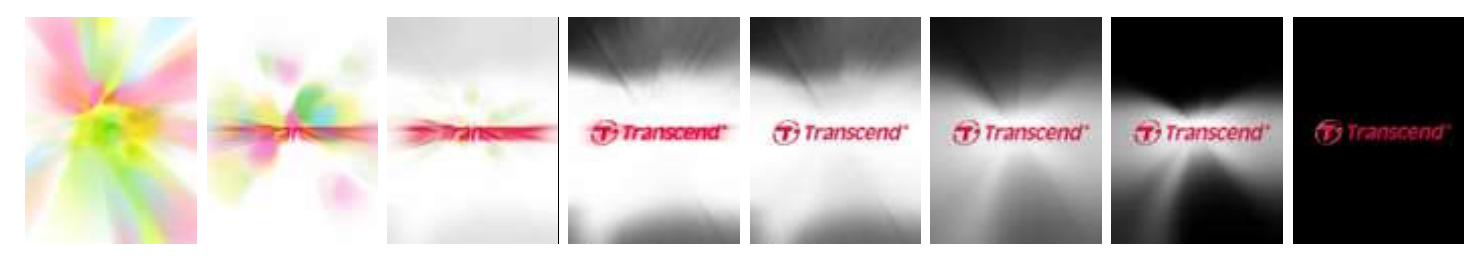

#### <span id="page-13-1"></span>**Play a Song**

Press the **button to play a selected music, video, photo, E-book, or recording file.** 

#### <span id="page-13-2"></span>**Pause a Song**

Press **TH** to pause and un-pause a song, recording, or video during playback.

#### <span id="page-13-3"></span>**Next Track**

Press **that** to skip to the next available song.

#### <span id="page-13-4"></span>**Previous Track**

Press **TEC** to go back to the previous song.

#### <span id="page-13-5"></span>**Fast Forward**

Press and hold the **button to fast-forward.** 

#### <span id="page-13-6"></span>**Fast Rewind**

Press and hold the **BEC button to rewind.** 

#### <span id="page-13-7"></span>**Increase Volume**

Press once or press and hold the button until you reach the desired volume level.

#### <span id="page-13-8"></span>**Decrease Volume**

Press once or press and hold the  $\mathbb{R}$  button until you reach the desired volume level.

#### <span id="page-13-9"></span>**Main Menu**

Press and hold in any mode to enter the Main Menu. The Main Menu gives you access to the [MUSIC,](../../../marian_chang/�ୱ/OnGoing/Manual/TS850/EN/TS850_UM_EN_1120.doc#Music_Mo) RECORD, [RADIO,](#page-24-2) PHOTO, VIDEO, [E-BOOKS,](#page-47-1) File Management modes and the [SETTINGS](#page-50-1) menu.

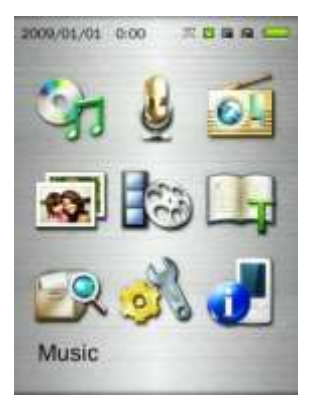

## <span id="page-14-0"></span>**File Navigator**

<span id="page-14-1"></span>**6.** To

E

The File Navigator is a fast and convenient way of moving between tracks, files and folders.

- **1.** Choose **FILE MANAGEMENT** from the Main Menu or select **Internal Memory** / **microSD Card** in the **MUSIC**, **VIDEO**, **PHOTO**, or **E-Books** modes to open the File Navigator.
- **2.** Once the source device is chosen (Internal Memory or microSD Card), a list of available files for the current mode will be shown (except in FILE MANAGEMENT mode, which displays all files).

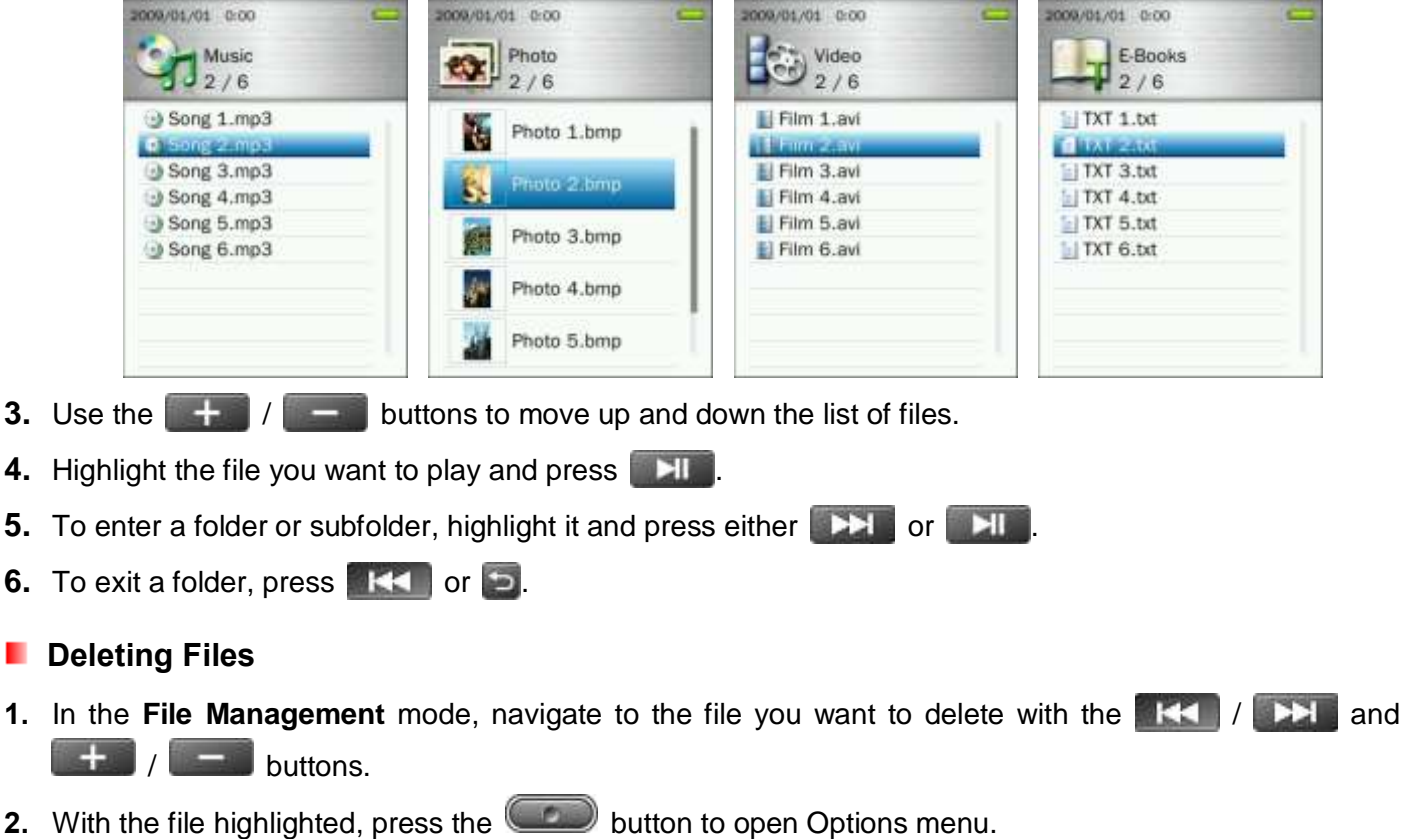

**3.** Use the  $\mathbf{H}$  / buttons to highlight "Delete" and press  $\mathbf{H}$ . A "OK **/ Cancel**" message will appear.

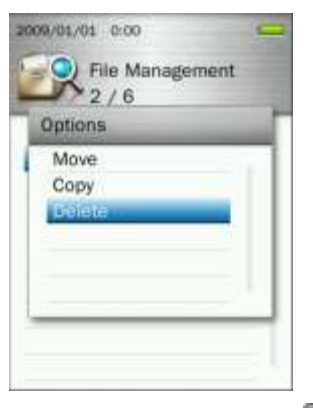

**4.** Use the  $\left[\begin{array}{c} + \\ + \end{array}\right]$  /  $\left[\begin{array}{c} - \\ - \end{array}\right]$  buttons to highlight "OK" and press  $\left[\begin{array}{c} - \\ - \end{array}\right]$  to permanently delete the file, or select "Cancel" to return to File Navigator mode without deleting.

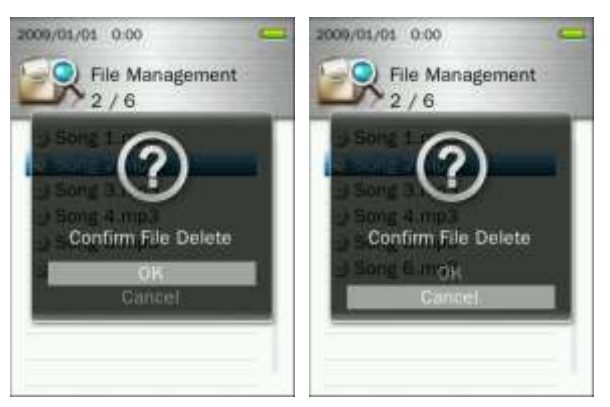

## <span id="page-15-0"></span>**Repeat / Shuffle Functions**

Please see the "**REPEAT**" section in the **Music** mode for detailed instructions.

## <span id="page-15-1"></span>**A-B Repeat**

Please see the "**A-B REPEAT**" section in the **Music** mode for detailed instructions.

## <span id="page-15-2"></span>**Hold**

When the switch is enabled, all of the MP860's buttons will be disabled, and cannot accidentally be pressed while in your pocket.

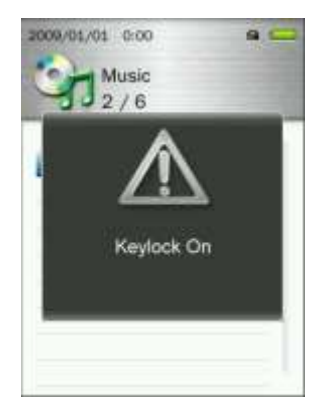

## <span id="page-15-3"></span>**Reset**

If the MP860 is not functioning properly, you can reboot by pressing  $R_{\odot}^{ESET}$  for 3 to 5 seconds.

## <span id="page-15-4"></span>**Inserting / Removing the microSD Card**

**1.** Open the microSD card slot cover with your fingernail.

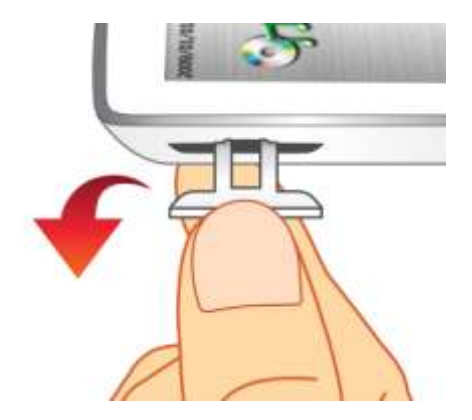

**2.** Insert the microSD card completely into the slot, applying gentle pressure with your fingertip until it clicks securely into place.

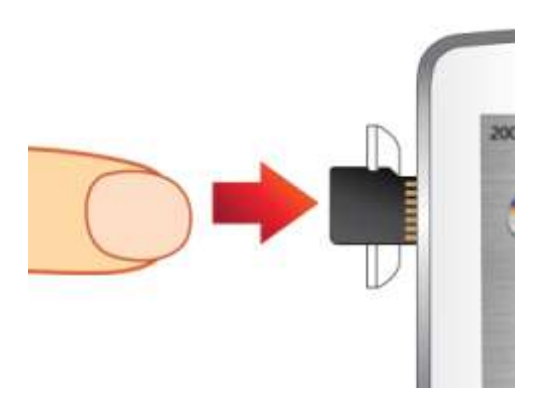

- **3.** To remove the microSD card, gently push the card inward with your fingernail until it springs free, then pull it directly out of the slot.
	- *For best results and compatibility, we strongly recommend using a Transcend microSD Card. Transcend is not responsible for any damage caused by using a non-Transcend brand memory card in the MP860 music player.*
	- *Do not remove a microSD card while accessing files (playback or browsing) on the card. This can cause accidental deletion of data, product malfunction or damage to the microSD card.*

## <span id="page-17-0"></span>**MUSIC Mode**︱

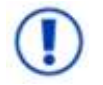

**Before buying DRM (Digital Rights Management) protected music online, please be advised that the MP860 only supports WMA-DRM10 file protection.**

#### <span id="page-17-1"></span>**Playing Audio Files**

- **1.** Press and hold **HI** to power ON the unit. The Main Menu will appear.
	- **→** If the MP860 is already on, press and hold the **button** to enter the Main Menu.

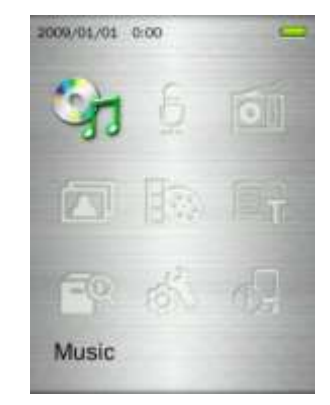

- **2.** Use the  $\begin{array}{|c|c|c|c|c|c|}\n\hline\n\end{array}$  /  $\begin{array}{|c|c|c|c|}\n\hline\n\end{array}$  buttons to select "**Music**" mode and press  $\begin{array}{|c|c|c|}\n\hline\n\end{array}$
- **3.** Use the  $\begin{bmatrix} + \\ + \end{bmatrix}$  /  $\begin{bmatrix} \\ \end{bmatrix}$  buttons to select the source location of the song you want to play ("Internal Memory" or "microSD Card") and press **. All .** (Alternatively, you can find all files in the FILE MANAGEMENT mode)
- **4.** Navigate to the file you want to play by using the  $\|\cdot\|$   $\|\cdot\|$  and  $\|\cdot\|$  /  $\|\cdot\|$  buttons.

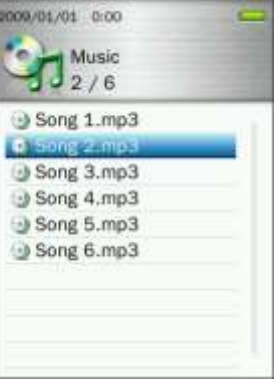

**5.** Press **HI** to begin listening to a music file.

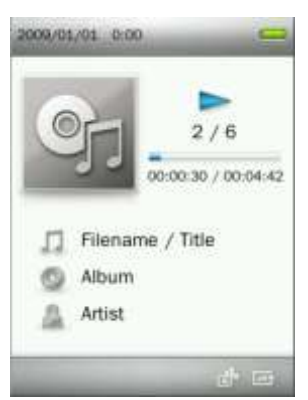

- *Please see the [Specifications s](#page-72-0)ection for a list of all music file formats the MP860 supports.*
- *If the music player cannot find any compatible files, a "No Files Found" message will be displayed.*

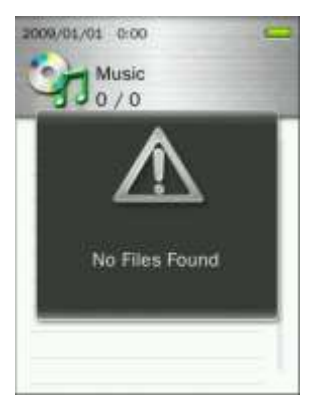

## <span id="page-18-0"></span>**Adjusting the Volume**

While playing a song, press once or press and hold  $\Box$  or  $\Box$  until you reach the desired volume level.

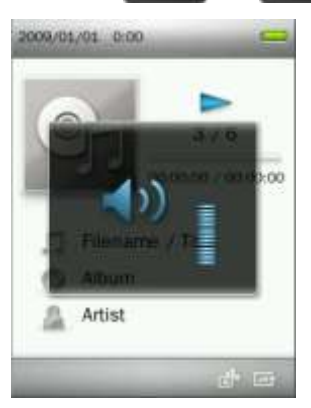

## <span id="page-18-1"></span>**A-B Repeat**

- **1.** While playing a song in the MUSIC mode, press the **button to open the Options menu.**
- **2.** Select "A-B Repeat" and press **that i** to enable this function.

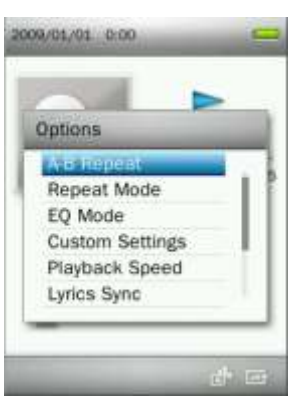

**3.** Press the **button to mark the beginning of the section you want to repeat.** 

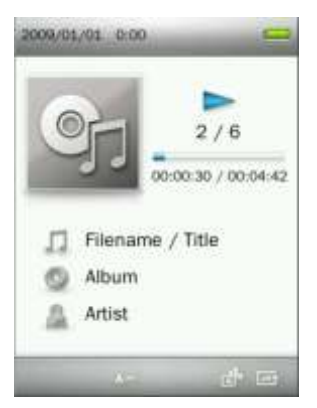

**4.** Press the **button again to mark the end of the section you want to repeat.** 

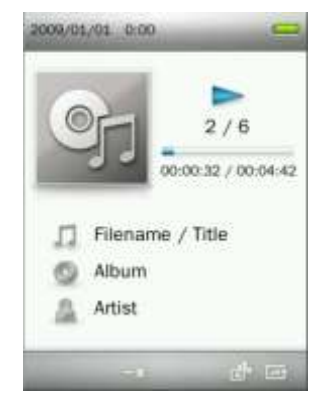

**5.** The marked section of the song will playback in a continuous loop.

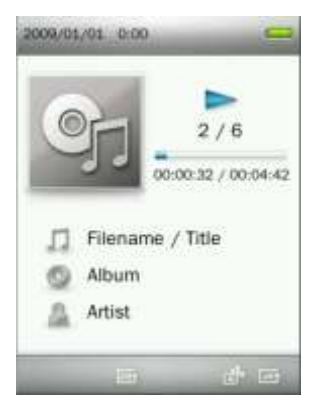

**6.** Press the **button once more to stop the A-B repeat function.** 

## <span id="page-19-0"></span>**Repeat Mode**

There are seven Repeat modes to choose from:

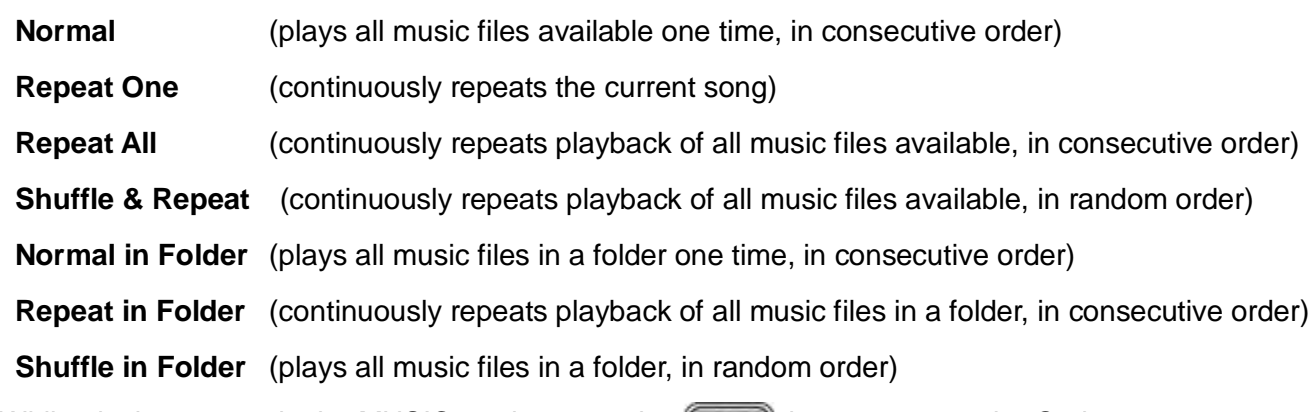

- **1.** While playing a song in the MUSIC mode, press the **button to open the Options menu.**
- **2.** Use the  $\left| \frac{1}{2} \right|$  /  $\left| \frac{1}{2} \right|$  buttons to select "**Repeat Mode**" and press . **20.**

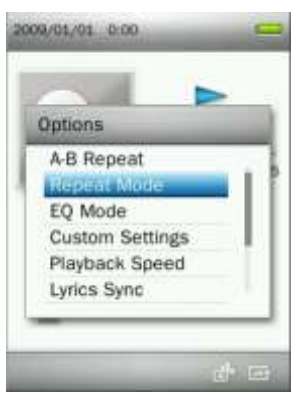

**3.** Select a repeat mode and press **HI** to confirm.

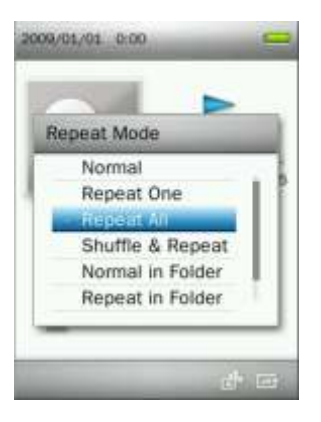

## <span id="page-20-0"></span>**Equalizer (EQ) Mode**

There are many preset Equalizer Modes to choose from: Normal, Rock, Pop, Classical, Soft, Jazz, Bass Boost, User EQ, SRS WOW, SRS WOWHD, and SRS Custom Mode.

- **1.** While playing a song in the MUSIC mode, press the **button** to open the Options menu.
- **2.** Use the  $\left| \frac{1}{2} \right|$  /  $\left| \frac{1}{2} \right|$  buttons to select "**EQ Mode**" and press  $\left| \frac{1}{2} \right|$ .

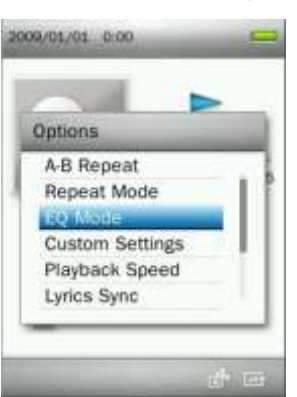

**3.** Use the  $\left| \frac{1}{1} \right|$  /  $\left| \frac{1}{1} \right|$  buttons to select an equalizer mode. If music is playing, you will instantly hear the difference between each mode through the earphones.

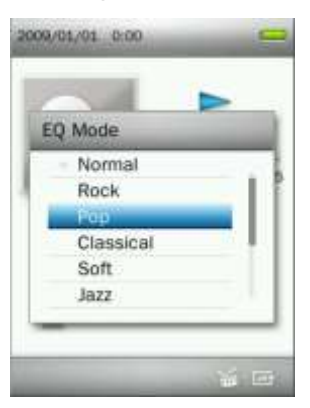

**4.** Press **HI** to confirm the new EQ setting.

## <span id="page-20-1"></span>**L** Custom Settings

This menu contains customizable audio settings:**User EQ**, **SRS Custom Settings**, and **Fade In / Fade Out**.

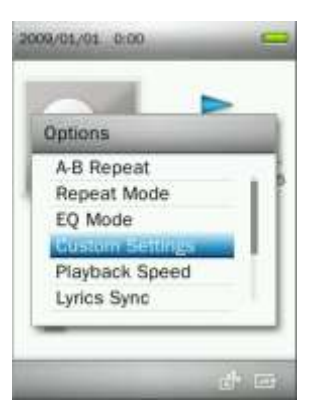

## **A. User EQ:**

The User EQ allows you to customize a 5-band equalizer to your personal preference.

- **1.** While playing a song in the MUSIC mode, press the **button** to open the Options menu.
- **2.** Use the  $\mathbf{A}$  /  $\mathbf{B}$  buttons to select "**Custom Settings**" and press  $\mathbf{A}$
- **3.** Select "**User EQ**" and press .

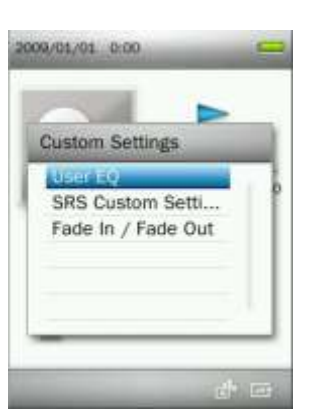

**4.** Press  $\mathbf{H}$  **Here**  $\mathbf{H}$  buttons to switch between five bands: 80Hz, 200Hz, 1KHz, 4KHz, and 8KHz. **5.** Press  $+$  /  $\blacksquare$  to increase or decrease levels of each frequency range

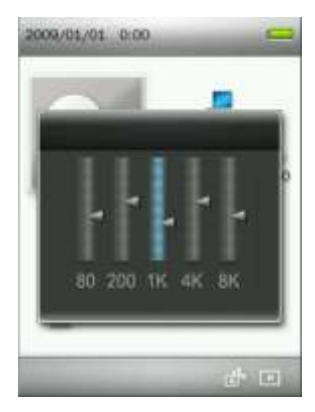

**6.** Press **TH** to confirm and return to the "Custom Settings" menu.

#### **B. SRS Custom Settings:**

This menu lets you customize the "SRS Custom" Equalizer Mode. The following settings can be adjusted: SRS 3D, TruBass, Focus, Center, Definition, Speaker, and Limiter.

- **1.** While playing a song in the MUSIC mode, press the **button** to open the Options menu.
- **2.** Use the  $\left\| \cdot \right\|$  /  $\left\| \cdot \right\|$  buttons to select "**Custom Settings**" and press  $\left\| \cdot \right\|$ .
- **3. Select "SRS Custom Settings" and press ... HIM.**

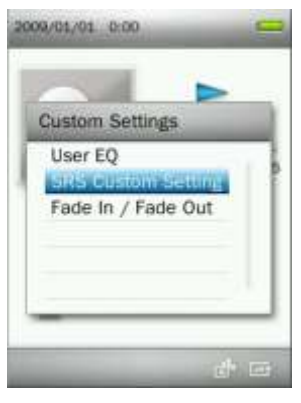

2009/01/01 0:00

SRS 3D TruBass Center Definition Speaker

**SRS Custom Settings** 

**4.** Use the  $\begin{array}{|c|c|c|c|c|c|}\n\hline\n\text{#} & \text{#} & \text{#} \\
\hline\n\text{#} & \text{#} & \text{#} \\
\hline\n\text{#} & \text{#} & \text{#} \\
\hline\n\text{#} & \text{#} & \text{#} \\
\hline\n\text{#} & \text{#} & \text{#} \\
\hline\n\text{#} & \text{#} & \text{#} \\
\hline\n\text{#} & \text{#} & \text{#} \\
\hline\n\text{#} & \text{#} & \text{#} \\
\hline\n\text{#} & \$ 

- **5.** Press the  $\left| \frac{1}{2} \right|$  / buttons to adjust the value.
- **6.** Press **NII** to confirm and return to the "SRS Custom Settings" menu.

#### **C. Fade In / Fade Out:**

When this function is enabled, the volume will gradually decrease at the end of each song, and gradually increase as the next song starts.

- **1.** While playing a song in the MUSIC mode, press the **button to open the Options menu.**
- **2.** Use the / buttons to select "**Custom Settings**" and press .
- **3.** Select "**Fade In / Fade Out**" and press **. All a**

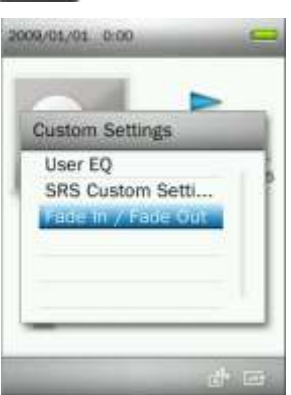

**4.** Select "**On**" to turn on this function, or "**Off** " to turn the function off.

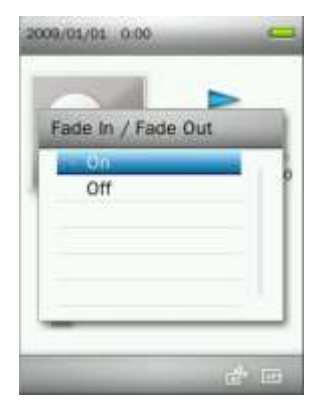

**5.** Press  $\blacksquare$  to confirm and return to the "Custom Settings" menu.

#### <span id="page-23-0"></span>**Playback Speed**

The speed at which an audio file is played can be increased or decreased. **Note:** this function only works when playing MP3 format files. (Adjustment range: **-4** ~ **+4.** Normal speed is **0**)

- **1.** While playing a song in the MUSIC mode, press the **button** to open the Options menu.
- **2.** Use the  $\| + \|$  /  $\|$  buttons to select "**Playback Speed**" and press . **Did**.

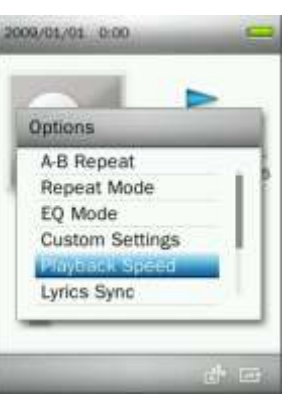

**3.** Press  $\left| \frac{1}{2} \right|$  / until you reach the desired level of playback speed.

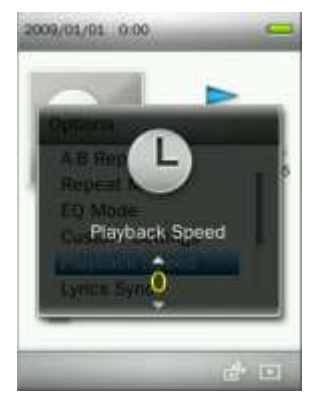

**4.** Press **THE** to confirm the new playback speed.

## <span id="page-23-2"></span><span id="page-23-1"></span>**Lyrics Sync**

This function displays synchronized lyrics (if available) on the screen during music playback.

Note: For Lyrics Sync to work, an "xxxxx**.lrc**" lyrics file with the exact same name as its corresponding music file must be transferred to the MP860.

*Ex: for the MP3 file "GM-Last\_Christmas.mp3", the LRC lyrics file must be named "GM-Last\_Christmas.lrc"*

- **1.** In the MUSIC mode, press the **button** to open the Options menu.
- **2.** Use the  $\left| \frac{1}{2} \right|$  /  $\left| \frac{1}{2} \right|$  buttons to select "**Lyrics Sync**" and press **. Hence**

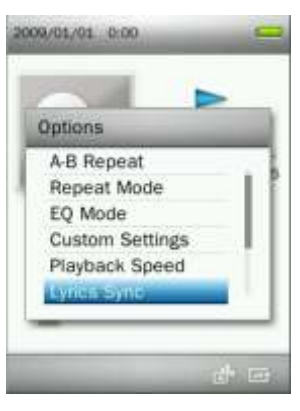

**3.** Select "**On**" to use Lyrics Sync, or "**Off**" to turn the function off.

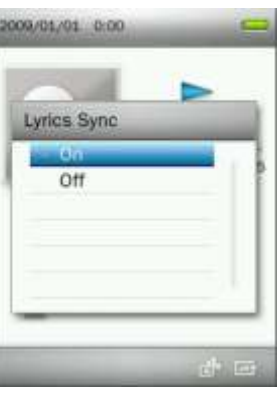

**4.** Press **that is a confirm.** 

#### <span id="page-24-0"></span>**Add Bookmark**

This function can be used to mark a specific part of song so you can easily return to it in the future.

- **1.** While playing a song in the MUSIC mode, press the **button to open the Options menu.**
- **2.** Use the  $\| \cdot \|$  / buttons to select "Add Bookmark".

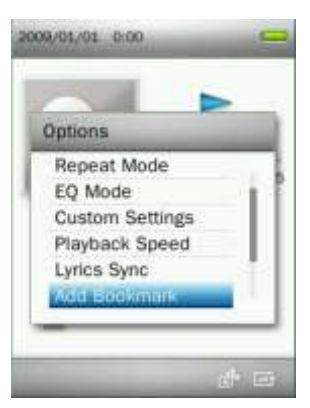

**3.** Press the **button to bookmark the current position of the song.** 

#### <span id="page-24-1"></span>**Add to My Playlist**

<span id="page-24-2"></span>The MP860 includes five built-in playlists that can be used to sort your favorite songs into different groups.

*Ex: you may choose to add "dance music" to My Playlist 1, and "love songs" to My Playlist 2.*

**1.** In the MUSIC mode, press the **button** to open the Options menu.

**2.** Use the  $\left| \begin{array}{c} \frac{1}{2} \\ \frac{1}{2} \end{array} \right|$  /  $\left| \begin{array}{c} \frac{1}{2} \\ \frac{1}{2} \end{array} \right|$  buttons to select "Add to My Playlist" and press . He

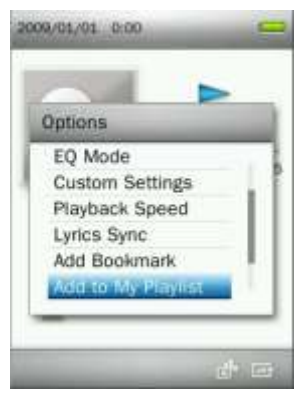

**3.** Select the playlist you want to add the song to. (My Playlist 1" ~ "My Playlist 5")

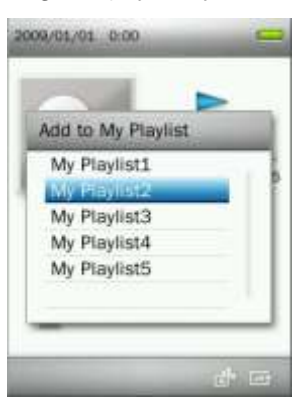

**4.** Press the **button to add the currently playing song to the highlighted playlist.** 

#### <span id="page-25-0"></span>**Removing a Song from My Playlist**

- **1.** Press and hold the **button to enter the Main Menu.**
- **2.** Use the  $\begin{array}{|c|c|c|c|c|c|}\n\hline\n\end{array}$  /  $\begin{array}{|c|c|c|c|}\n\hline\n\end{array}$  /  $\begin{array}{|c|c|c|c|}\n\hline\n\end{array}$  buttons to select "Music" mode and press  $\begin{array}{|c|c|c|}\n\hline\n\end{array}$

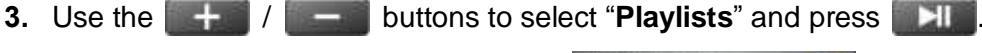

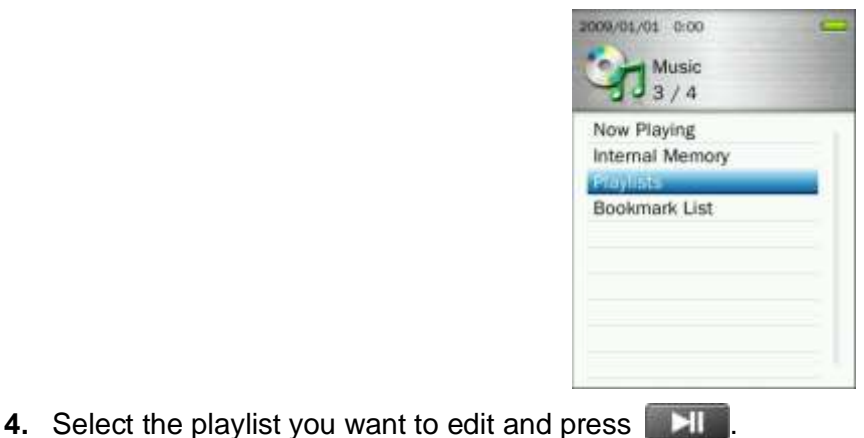

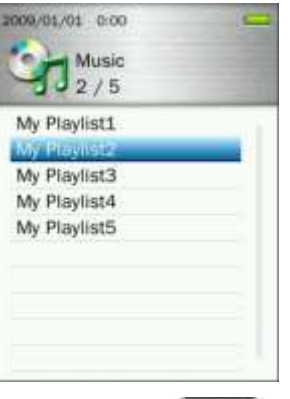

**5.** Highlight the song you want to remove and press the **button**.

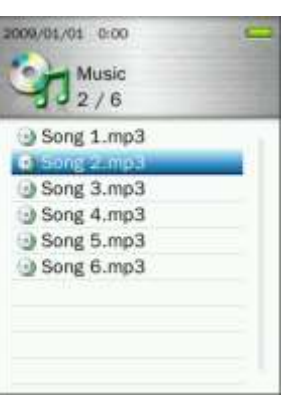

**6.** Use the  $\mathbf{+}$  /  $\mathbf{+}$  buttons to select "**OK**" and press  $\mathbf{+}$  to remove the song (note: this will only remove the selected song from the current playlist, and will not actually delete the file from the microSD card or internal memory).

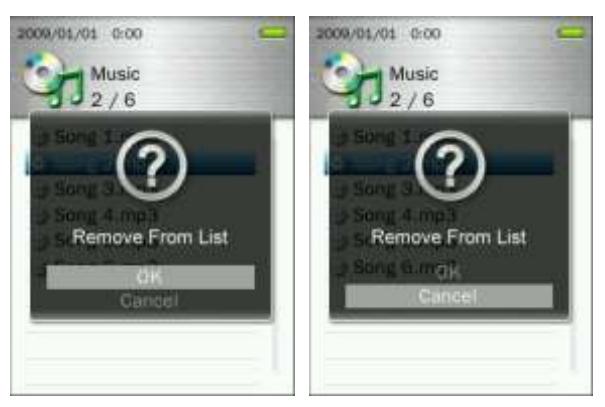

**7.** Press  $\Rightarrow$  to return to My Playlist.

## <span id="page-26-0"></span>**Delete**

- **1.** While playing a song in the MUSIC mode, press the **button to open the Options menu.**
- **2.** Use the  $\left| \frac{1}{2} \right|$  /  $\left| \frac{1}{2} \right|$  buttons to highlight "Delete" and press . A "Confirm File Delete" message will appear.

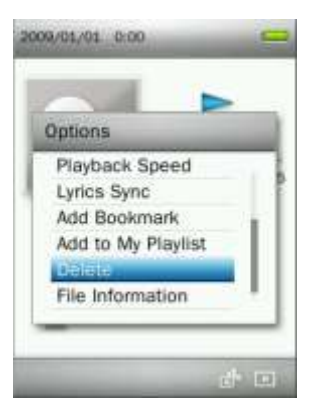

**3.** Use the  $\left[\begin{array}{c|c} + & \end{array}\right]$  /  $\left[\begin{array}{c|c} - & \end{array}\right]$  buttons to highlight "OK" and press  $\left[\begin{array}{c|c} \end{array}\right]$  to permanently delete the currently playing file, or select "Cancel" to return to the Options menu without deleting.

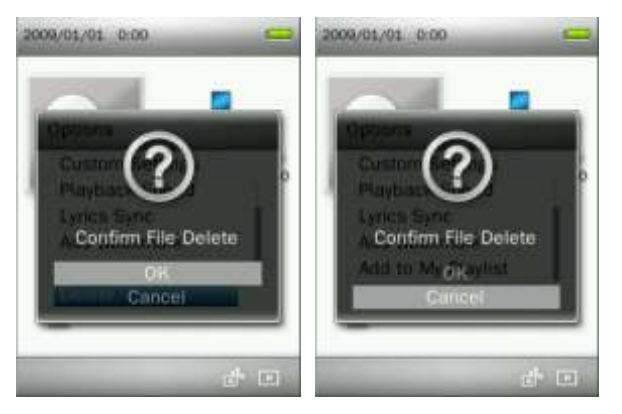

## <span id="page-27-0"></span>**File Information**

This option will display all information about the audio file currently playing (Song Title, Album, Artist, Genre, Year, Total Time, Bit Rate, Sample Rate, File Format).

- **1.** While playing a song in the MUSIC mode, press the **button** to open the Options menu.
- **2.** Use the  $\left| \frac{1}{2} \right|$  /  $\left| \frac{1}{2} \right|$  buttons to select "**File Information**" and press . **The**

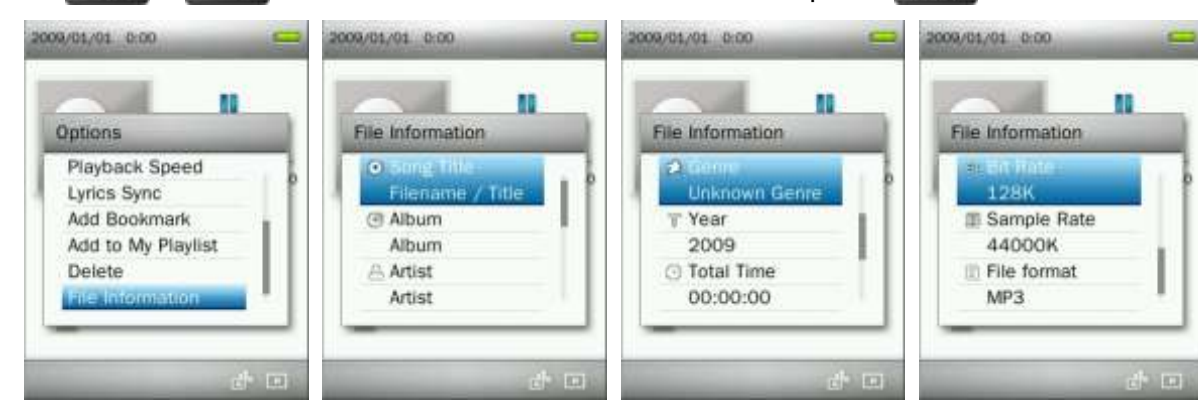

**3.** Press **to return to the Options menu.** 

## <span id="page-28-0"></span>**Record Mode**︱

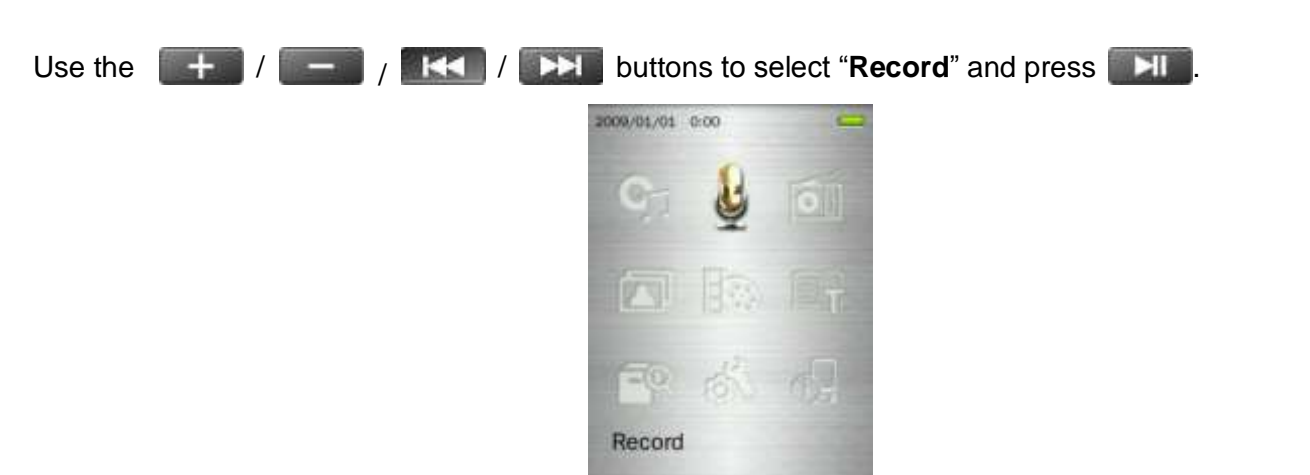

There are three recording modes:

- *All recordings can be accessed in FILE MANAGEMENT mode or by using the File Navigator in MUSIC mode*
- *To adjust the recording sample rate, please see the "***Settings** */ Record Quality" section of this manual.*

#### <span id="page-28-1"></span>**L** Voice Recording

- **1.** Press and hold the **button for 2** seconds in any mode (except Radio) to activate the MP860's built-in microphone and begin voice recording.
- **2.** An automatically generated file name for your recording will appear on the screen.

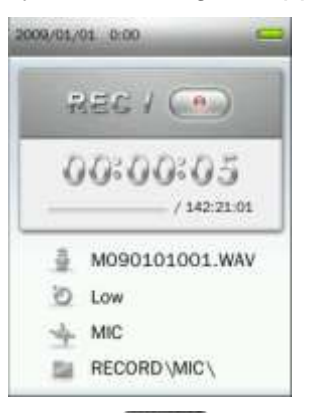

**3.** Press  $\blacksquare$  to pause the recording, and press  $\blacksquare$  again to resume.

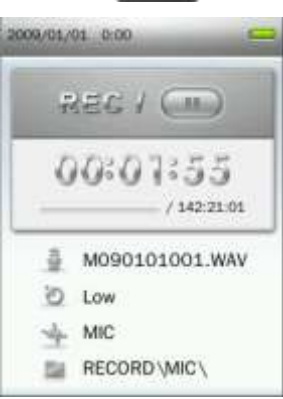

**4.** Press **b** button. A "Stop Recording" message will appear.

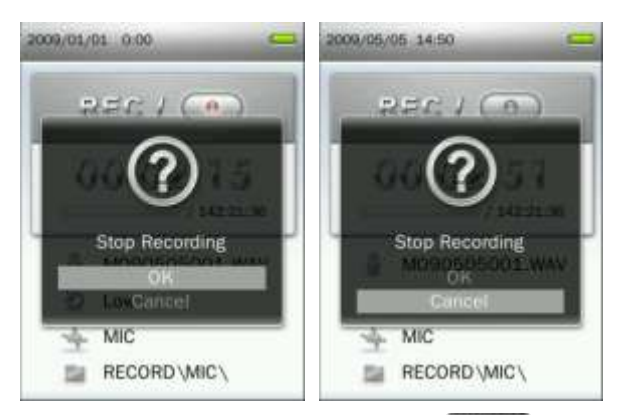

- **5.** Use the  $\mathbf{H}$  /  $\mathbf{H}$  buttons to highlight "OK" and press  $\mathbf{H}$  to finish the recording.
	- Voice recordings are named and numbered in this format: "MYearMonthDay###.WAV" *Ex: M091216003.WAV represents the third voice recording made on December 16th, 2009*
	- *Voice recordings are saved in the* **INTERNAL MEMORY / RECORD / MIC**
	- *For best results, try to position the MP860's Microphone as close as possible to the source of the sound or voice you are recording.*

## <span id="page-29-0"></span>**Line-in Recording**

To adjust the Record Source, please see the "**Settings / Record Source**" section of this manual.

- **1.** Press and hold the **button for 2** seconds in any mode (except Radio) to activate the MP860's Line-in recording.
- **2.** An automatically generated file name for your recording will appear on the screen.

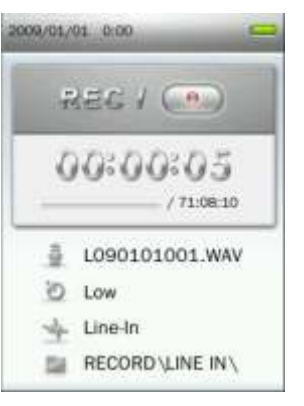

**3.** Press **NI** to pause the recording, and press **All again to resume.** 

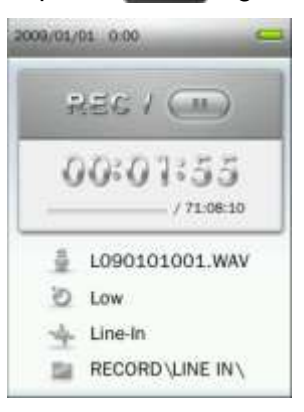

**4.** Press **b** button. A "Stop Recording" message will appear.

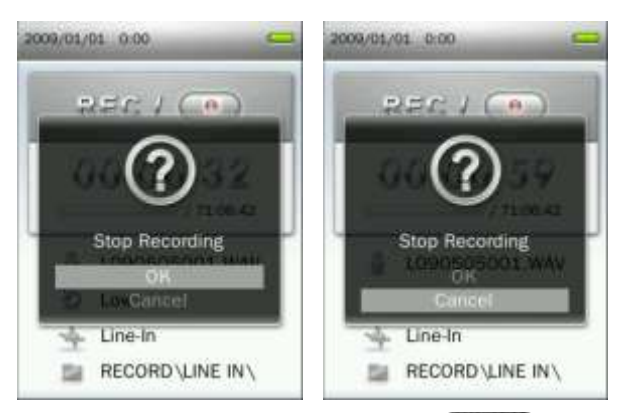

- **5.** Use the  $\mathbf{+}$  / buttons to highlight "OK" and press  $\mathbf{+}$  to finish the recording. Line-In recordings are named and numbered in this format: "LYearMonthDay###.WAV" *Ex: L091216003.WAV represents the third Line-In recording made on December 16th, 2009*
	- *Line-In recordings are saved in the* **INTERNAL MEMORY / RECORD / LINE IN**

## <span id="page-30-0"></span>**Recording the Radio**

Please see the "**Recording the Radio**" section in the **RADIO** mode for detailed instructions.

## <span id="page-31-0"></span>**RADIO Mode**︱

- <span id="page-31-1"></span>**Listen to the Radio**
- **1.** Plug in the earphones  $\Omega$ . (Earphones must be plugged-in to listen to the Radio).

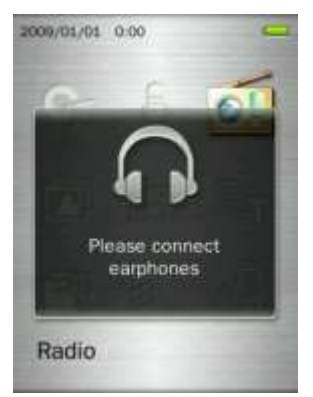

**2.** Press and hold the **button to enter the Main Menu.** 

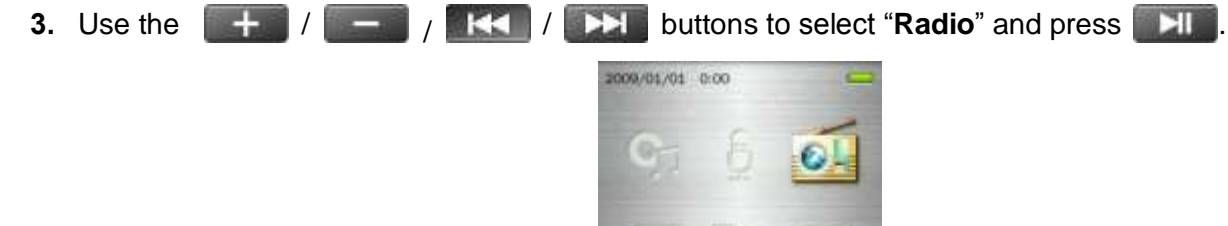

Radio

**4.** The current FM Radio frequency will be displayed.

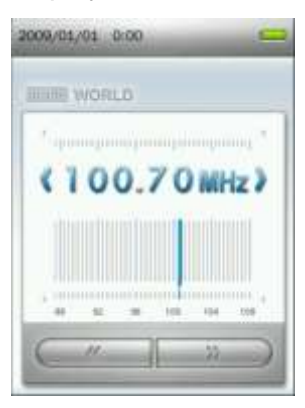

#### <span id="page-31-2"></span>**F** Selecting a Radio Station

To manually select a radio station, press **TRT** or **CET** (the FM frequency will increase or decrease in 0.1MHz increments) until you reach the desired station. Alternatively, you can press and hold either **1441** or **that i** to auto-scan for the next available station.

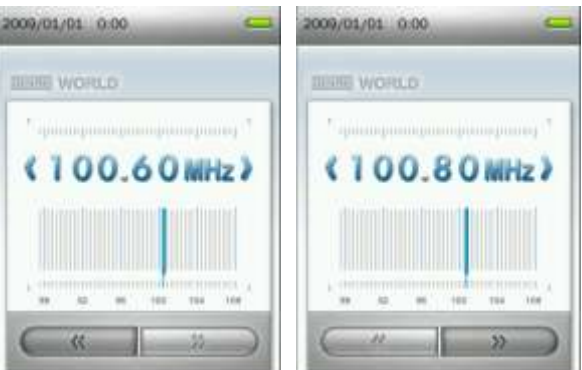

Note: If you have already saved your favorite stations to the Station List, you can press **and then use the 144 / Buttons to quickly switch between your saved stations. Press and again to adjust the** frequency manually.

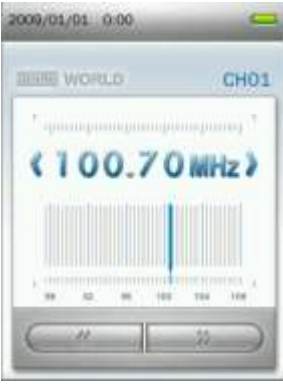

## <span id="page-32-0"></span>**Adjusting the Volume**

Press once or press and hold  $\Box$  is a property until you reach the desired volume level.

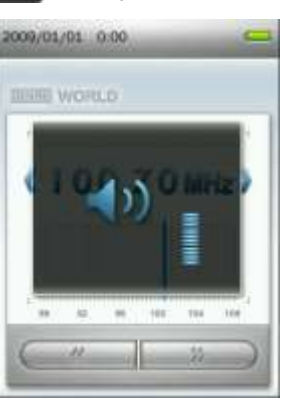

## <span id="page-32-1"></span>**K** Saving a Radio Station

The MP860 lets you save your 20 favorite radio stations (CH01 to CH20).

#### To save a station:

**1.** Use **FRI** or **TH** to select the radio station (FM frequency) that you want to save.

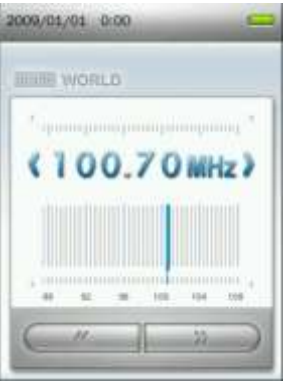

- **2.** Press the **button to open the Options menu.**
- **3.** Use the / buttons to select "**Save Station**" and press to bring up the saved channel list.

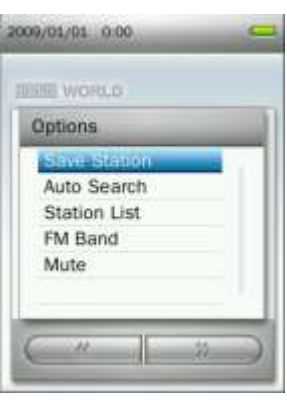

**4.** Use the  $\mathbf{H}$  / buttons to select your desired channel number, and press  $\mathbf{H}$  again to save the current radio station to that channel.

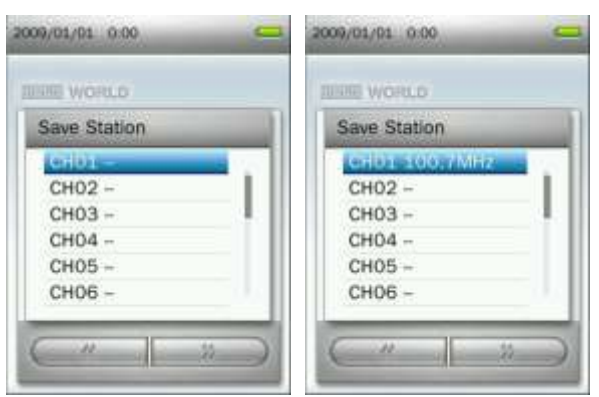

## <span id="page-33-0"></span>**Auto Search**

- **1.** In the RADIO mode press **the Separate Separate Separate Separate 1.** In the RADIO mode press (**Temple**) to open the Options menu.
- **2.** Use the  $\left| \frac{1}{\epsilon} \right|$  /  $\left| \frac{1}{\epsilon} \right|$  buttons to select "**Auto Search**" and press  $\left| \frac{1}{\epsilon} \right|$ , then all the FM channels will be automatically scanned and the 20 channels with a strong signal will be saved.

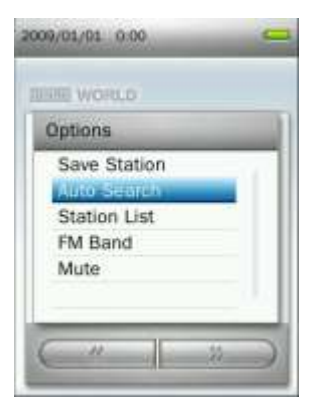

*The previous 20 channels in station list will be reset first when using this function.*

## <span id="page-34-0"></span>**Recalling a Saved Station**

- **1.** In the RADIO mode press **the Separate Separate Separate Separate 2** to open the Options menu.
- **2.** Use the / buttons to select "**Station List**" and press to display your saved stations (CH01 to CH20).

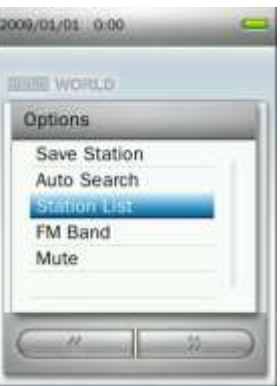

**3.** Use the  $\mathbf{+}$  /  $\mathbf{+}$  buttons to select a channel number.

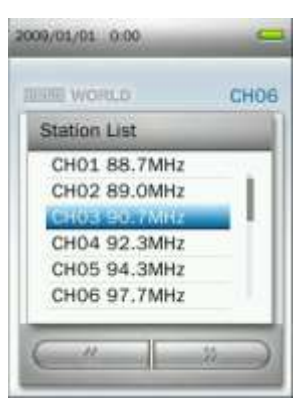

4. Press  $\overline{\mathsf{H}}$  to listen to the selected channel.

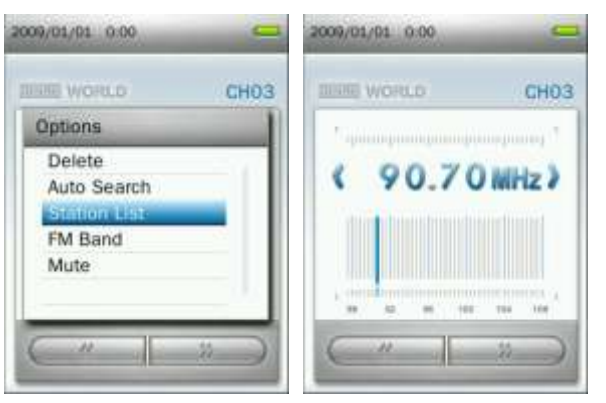

#### <span id="page-35-0"></span>**FM Band**

The MP860 allows you choose **World FM Band** (87.5MHz~108.0MHz) or **Japan FM Band** (76.0MHz~90.0MHz).

- **1.** In the RADIO mode press **the Section of the RADIO** mode press **the Section Media**
- **2.** Use the  $\left| \frac{1}{2} \right|$  /  $\left| \frac{1}{2} \right|$  buttons to select "**FM Band**" and press  $\left| \frac{1}{2} \right|$ 2009/01/01 0.00 **JUNIE WORLD** Options Save Station Auto Search Station List
- **3.** Select "World FM Band" or "Japan FM Band," then press **THE** to confirm.

Mute

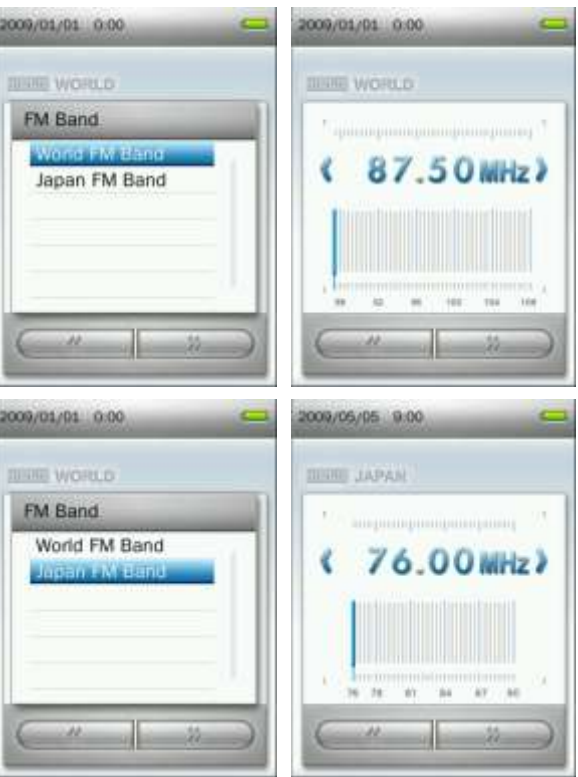

#### <span id="page-35-1"></span>**Mute**

- **1.** In the RADIO mode press **the Separate Separate Separate 1.** In the RADIO mode press **the Separate Separate Separate Separate Separate Separate Separate Separate Separate Separate Separate Separate Separate Separate Se**
- **2.** Use the  $\mathbf{H}$  /  $\mathbf{H}$  buttons to select "**Mute**" and press  $\mathbf{H}$ .
- **3.** To un-mute the radio, select "**Start Playing**" from the Options menu.
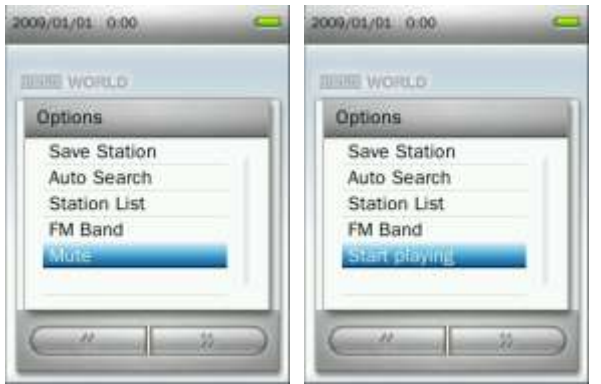

# **Recording the Radio**

- **1.** Select a radio station that you want to record.
- **2.** Press and hold the **button** for 2 seconds to begin recording the station.
- **3.** An automatically generated file name for your recording, along with the current record quality, FM frequency, and file destination will appear on the screen.

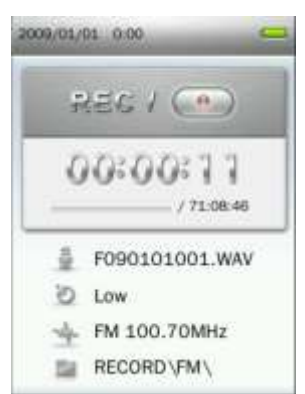

- *FM Recordings are named and numbered in this format:* "**FYearMonthDay###.WAV**" *Ex: " F090123012.WAV " would be the twelfth FM recording made on January 23, 2009*
- *FM recordings are saved in the Internal Memory / RECORD / FM*
- **4.** Press **NU** to pause the recording, and press **All again to resume.**

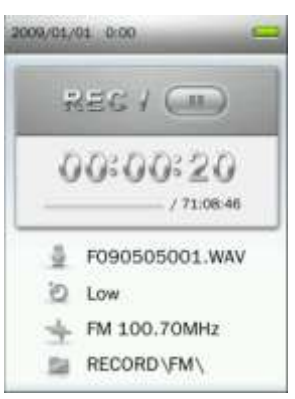

- **5.** Press **b** button. A "Stop Recording" message will appear.
- **6.** Use the  $\left| \frac{1}{1-\epsilon} \right|$  buttons to highlight "OK" and press  $\left| \frac{1}{1-\epsilon} \right|$  to save the recording and return to the RADIO mode.

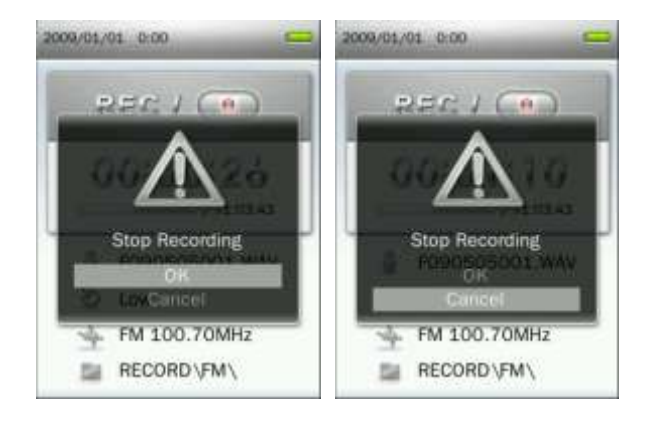

# **PHOTO Mode**︱

- **Displaying Photos**
- **1.** Press and hold the **b** button to enter the Main Menu.
- **2.** Use the  $\mathbf{+}$  /  $\mathbf{+}$  /  $\mathbf{+}$  /  $\mathbf{+}$  /  $\mathbf{+}$  buttons to select "**Photo**" and press  $\mathbf{+}$ 2009/01/01 0:00 Photo
- **3.** The File Navigator will open. Use the  $\frac{1}{2}$  /  $\frac{1}{2}$  buttons to select the source location of the photo you want to view ("Internal Memory" or "microSD Card") and press **. He Alternatively, you can find all** files in the FILE MANAGEMENT mode)
- **4.** Use the **Head / Buttons** and  $\frac{1}{2}$  /  $\frac{1}{2}$  buttons to navigate to the photo you want to view and press **. The state**

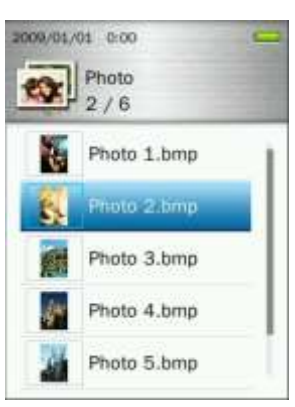

**5.** Press **TH** to go to the next available photo, and press **TH4** to go back to the previously viewed photo.

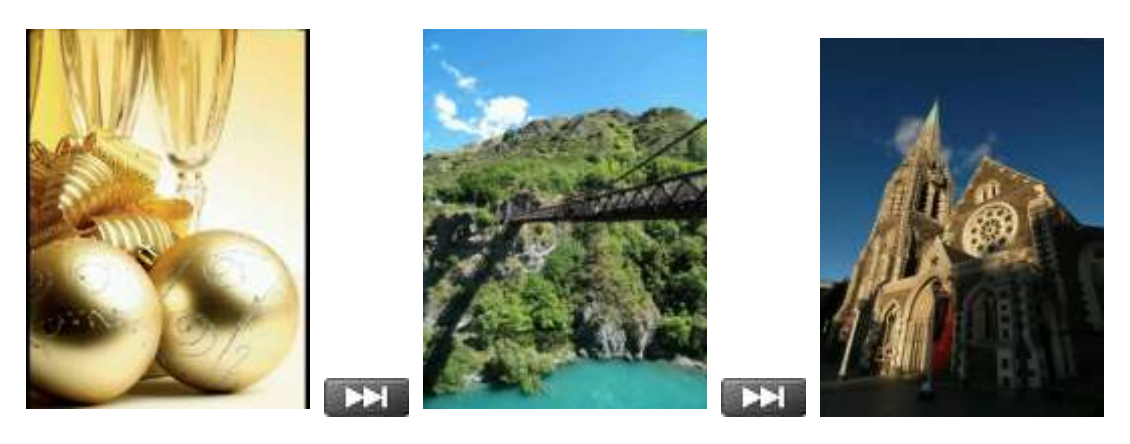

**6.** Pressing **MI** while viewing a photo will start the Slideshow function.

#### **Browse Mode**

This option lets you adjust the way files are displayed on the screen when browsing for a specific photo.

**1.** In the PHOTO mode, select "**Browse Mode**." and press **. Hence** 

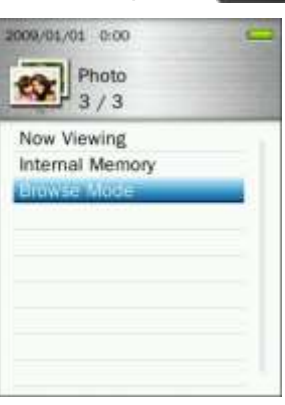

**2.** Use the / buttons to select "**List**" or "**Thumbnail**" and press .

2009/01/01 0:00  $\left[\frac{1}{2}\right]$  Photo  $1/2$ Thumbnail

#### **Rotate**

- **1.** While viewing an image in the PHOTO mode, press the **button to open the Options menu.**
- **2.** Use the  $\left| \frac{1}{2} \right|$  /  $\left| \frac{1}{2} \right|$  buttons to select "**Rotate**" and press  $\left| \frac{1}{2} \right|$ .

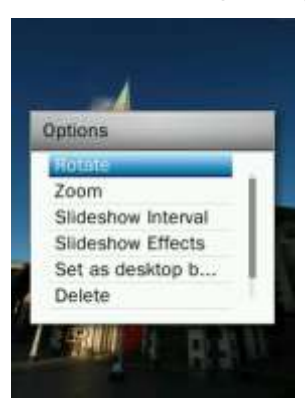

**3.** Choose the degree amount that way you want to rotate the image by (90, 180, 270) and press **THE** to confirm.

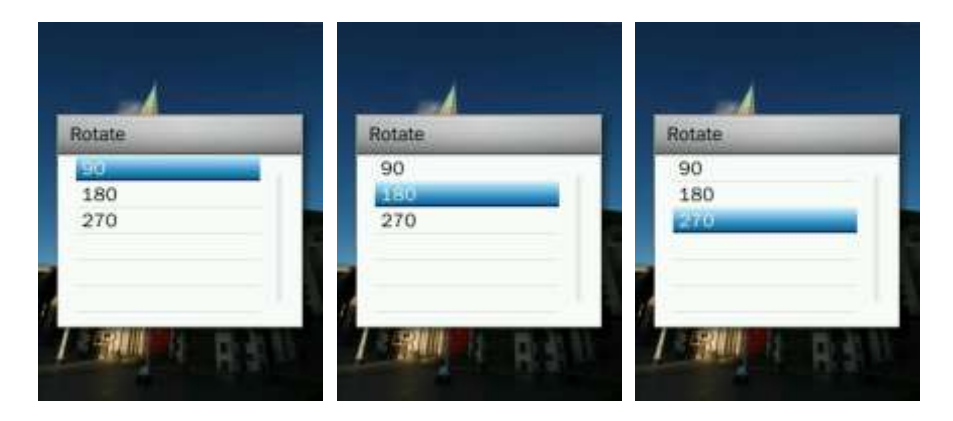

## **Zoom In / Zoom Out**

- **1.** When viewing an image in the PHOTO mode, press the **button to open the Options menu.**
- **2.** Use the  $\begin{array}{|c|c|c|c|c|c|}\n\hline\n\text{+} & \text{+} & \text{+} & \text{+} & \text{+} \\
\hline\n\text{+} & \text{+} & \text{+} & \text{+} & \text{+} \\
\hline\n\text{+} & \text{+} & \text{+} & \text{+} & \text{+} \\
\hline\n\text{+} & \text{+} & \text{+} & \text{+} & \text{+} \\
\hline\n\text{+} & \text{+} & \text{+} & \text{+} & \text{+} \\
\hline\n\text{+} & \text{+} & \$

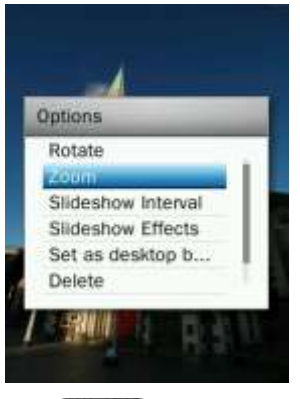

**3.** Select "Zoom In" or "Zoom Out" and press **THI** to confirm.

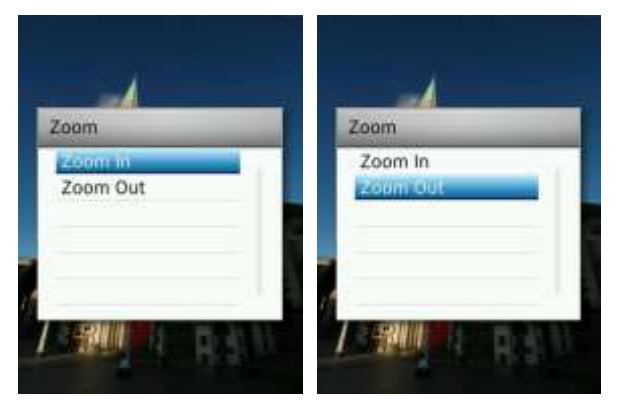

- **4.** While zoomed-in, press  $\mathbf{H}$  /  $\mathbf{H}$  and  $\mathbf{H}$  /  $\mathbf{H}$  to move around.
- **5.** Press  $\blacksquare$  **Hight** to view the image at its normal size.

#### ٠ **Slideshow Interval**

This option adjusts the amount of time in between each picture displayed when viewing slideshows.

- **1.** When viewing an image in the PHOTO mode, press the **button to open the Options menu.**
- **2.** Use the  $\mathbf{H}$  /  $\mathbf{H}$  buttons to select "**Slideshow Interval**" and press  $\mathbf{H}$ .

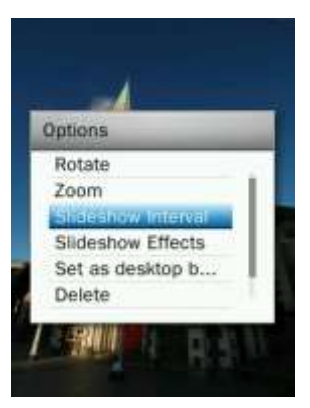

**3.** Use the  $\mathbf{A}$  /  $\mathbf{B}$  buttons to select the desired interval time, press  $\mathbf{A}$  to confirm. (Adjustment range:  $1$ sec ~  $10$ sec).

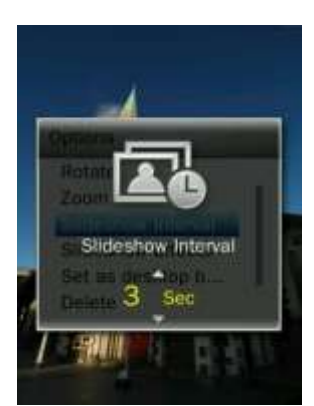

 *Note: Large image files sometimes take a while to decode before they are displayed. If the decoding time takes longer than the slideshow interval, the photo will be displayed immediately after it is decoded.*

## **F** Slideshow Effects

This function adjusts the way that each image transitions onto the screen during Slideshow playback.

- **1.** While viewing an image in the PHOTO mode, press the **button to open the Options menu.**
- **2.** Use the  $\left| \frac{1}{\sqrt{2}} \right|$  /  $\left| \frac{1}{\sqrt{2}} \right|$  buttons to select "Slideshow Effects" and press .  $\left| \frac{1}{\sqrt{2}} \right|$ .

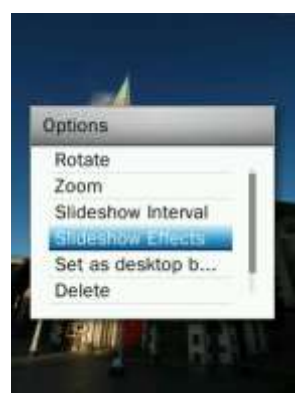

**3.** Use the  $\left| \frac{1}{2} \right|$  /  $\left| \frac{1}{2} \right|$  buttons to select the effects (Normal, Slide, Chessboard, Blink, Wipe, Window Blinds, Thin Lines, Random) you want, press **that is a confirm.** 

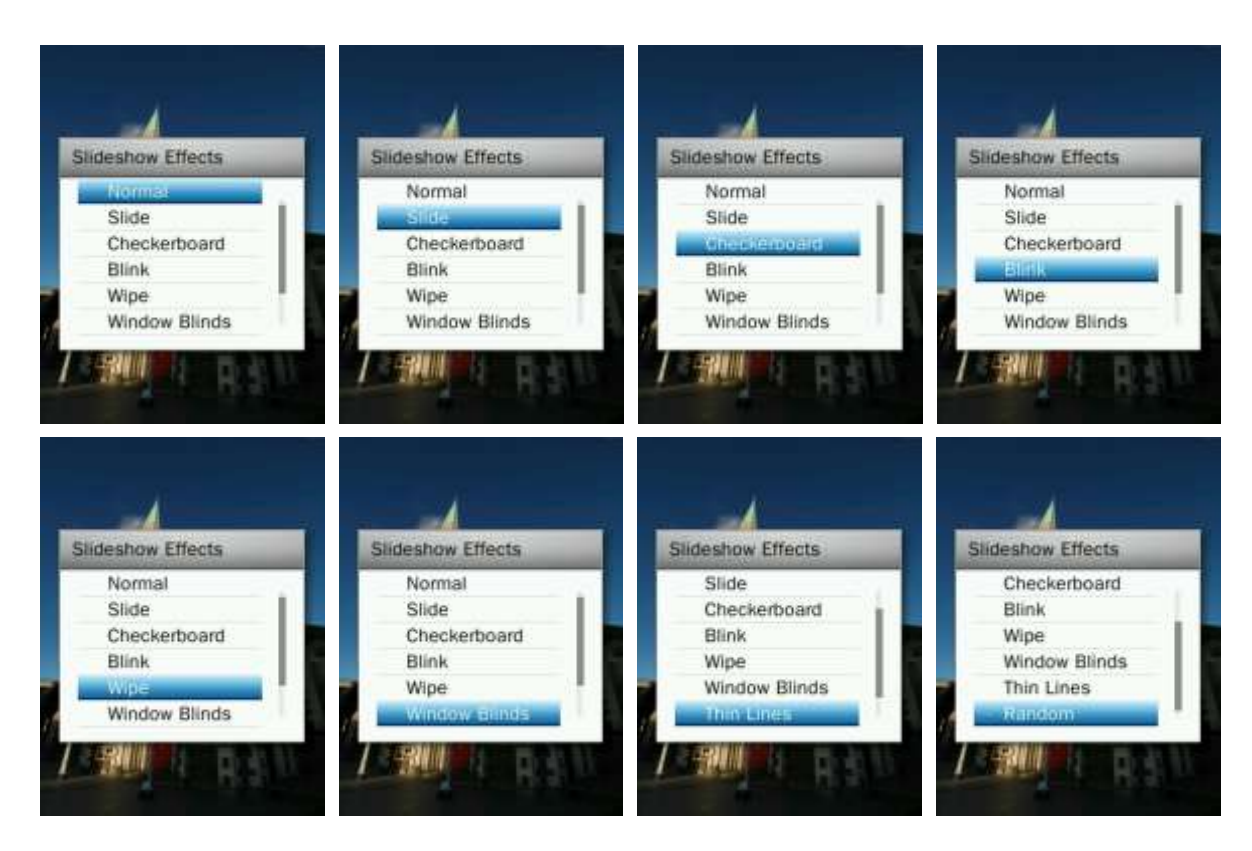

#### $\mathbf{r}$ **Set as Desktop Background**

Sets current picture as the music player's main menu background image.

- **1.** When viewing an image in the PHOTO mode, press the **button to open the Options menu.**
- **2.** Use the  $\| \cdot \|$   $\|$  buttons to select "Set as Desktop Background", press **that the confirm.**

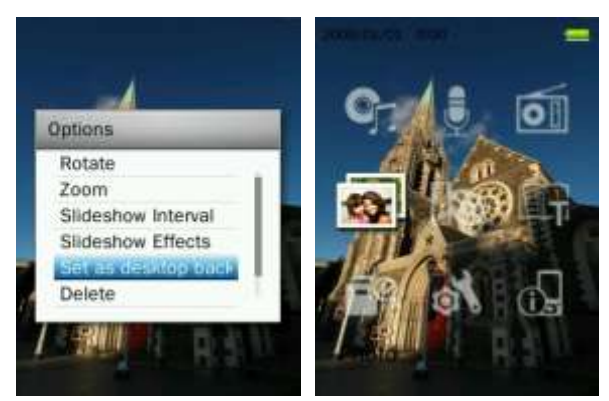

#### **Delete**

- **1.** When viewing an image in the PHOTO mode, press the **button to open the Options menu.**
- **2.** Use the  $\mathbf{H}$  /  $\mathbf{H}$  buttons to select "**Delete**" and press  $\mathbf{H}$ . A "**Confirm File Delete**" message will appear.

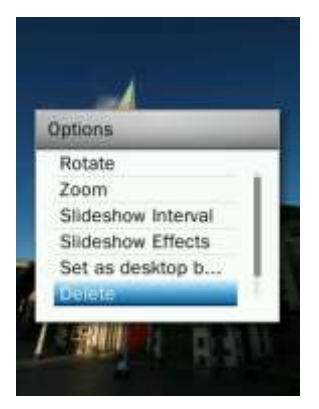

**3.** Use the  $\left[\begin{array}{c|c} + & \end{array}\right]$  /  $\left[\begin{array}{c|c} - & \end{array}\right]$  buttons to highlight "OK" and press  $\left[\begin{array}{c|c} \end{array}\right]$  to permanently delete the currently displayed picture, or select "Cancel" to return to the Options menu without deleting.

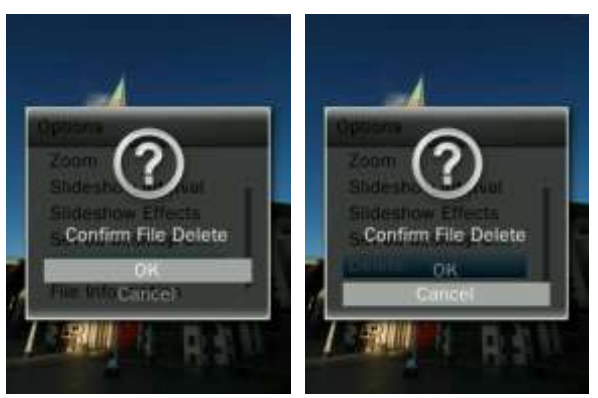

# **File Information**

This option will display all information about the photo file currently playing (File Name, Resolution, File Size, Date Created).

- **1.** While displaying an image file in the PHOTO mode, press the **button to open the Options menu.**
- **2.** Use the  $\left| \frac{1}{\sqrt{n}} \right|$  /  $\left| \frac{1}{n} \right|$  buttons to select "**File Information**" and press **. 20.**

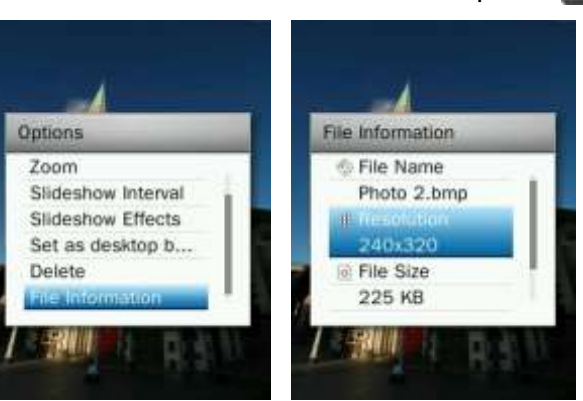

**3.** Press **b** to return to the Options menu.

# **VIDEO Mode**︱

- **Playing Video Files**
- **1.** Press and hold the **button to enter the Main Menu.**
- **2.** Use the  $\mathbf{H}$  /  $\mathbf{H}$  /  $\mathbf{H}$  /  $\mathbf{H}$  buttons to select "**Video**" and press . **Eq.** 2009/01/01 0:00 G)

Video

- **3.** Use the  $\mathbf{H}$  /  $\mathbf{H}$  buttons to select the source location of the video you want to play ("Internal Memory" or "microSD Card") and press **. All all (Alternatively, you can find all files in the FILE** MANAGEMENT mode)
- **4.** Navigate to the file you want to play by using the / and / buttons and press **. All**.

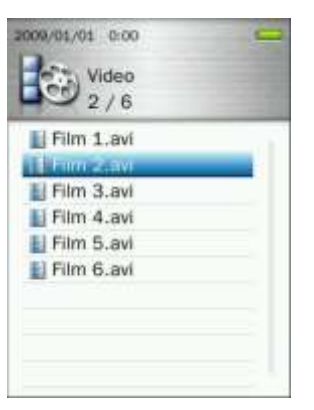

- 
- **5.** Press  $\blacksquare$  to pause the video, and press  $\blacksquare$  again to resume.

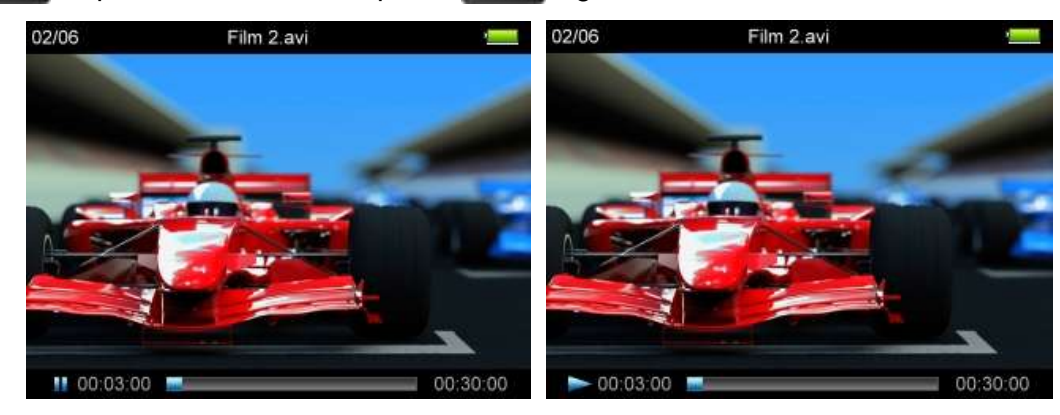

- *In order to maximize the screen's resolution, video playback is displayed horizontally.*
- <sup>o</sup> The **HAI** / **DH** / **+** / **-** directional controls will be adjusted to function *horizontally.*

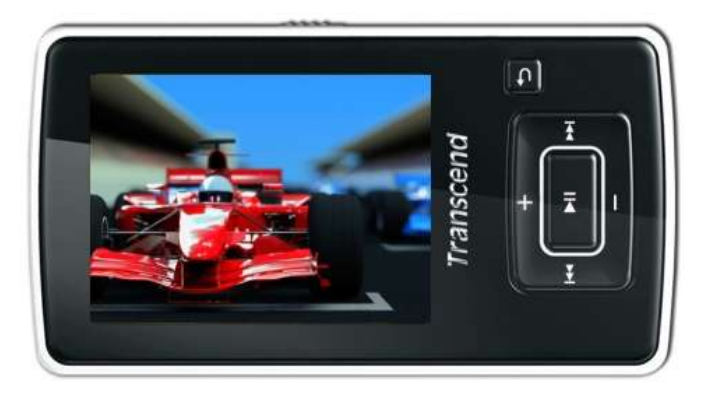

- **6.** During video playback press  $\mathbf{r} = \mathbf{r}$  to go to the next available video, and press  $\mathbf{r}$  to go back.
- **7.** To fast forward, press and hold  $\begin{bmatrix} & 0 \\ & \end{bmatrix}$ . To rewind, press and hold  $\begin{bmatrix} + & 0 \\ & \end{bmatrix}$ .
- **8.** To adjust the volume, press **144** / **DET**

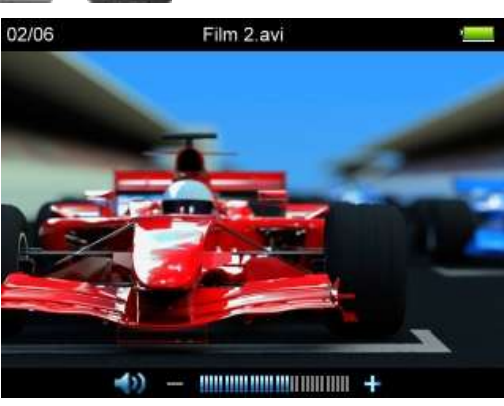

*The MP860 only supports video files encoded in MPEG4 SP(Xvid) / FLV(H.263) video format.* 

# **Repeat Mode**

There are four Repeat modes to choose from:

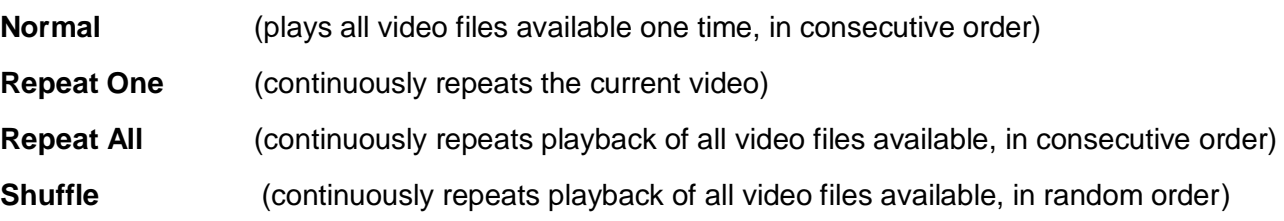

- **1.** While viewing a file in the VIDEO mode, press the **button to open the Options menu.**
- **2.** Use the **HELL** / **DELL** buttons to select "**Repeat Mode**" and press **INL**

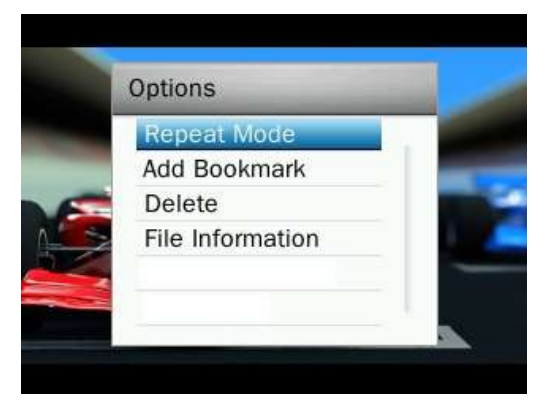

**3.** Select a repeat mode and press **THE** to confirm.

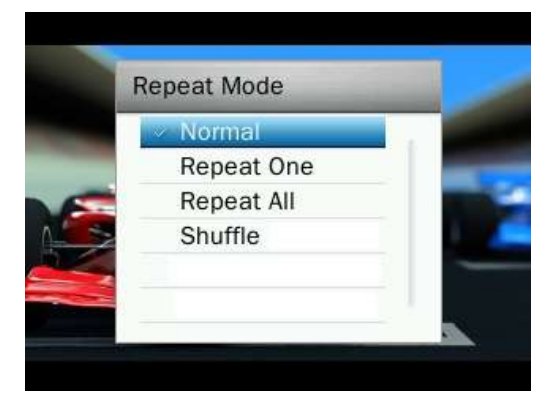

## **Add Bookmark**

This function can be used to mark a specific part of a video so you can easily return to it in the future.

- **1.** While viewing a file in the VIDEO mode, press the **button** to open the Options menu.
- **2.** Use the **H44** / **DDH** buttons to select "Add Bookmark."

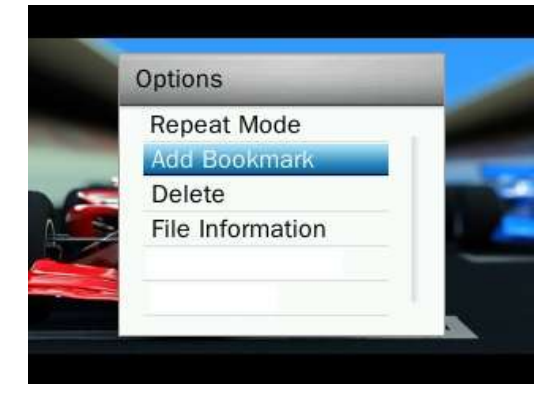

**3.** Press the **button to bookmark the current position of the video and continue watching the video.** 

#### **Delete**

- **1.** While viewing a file in the VIDEO mode, press the **button** to open the Options menu.
- **2.** Use the **MACCO** / **DELC** buttons to select "Delete" and press **ALCO** . A "Confirm File Delete" message will appear.

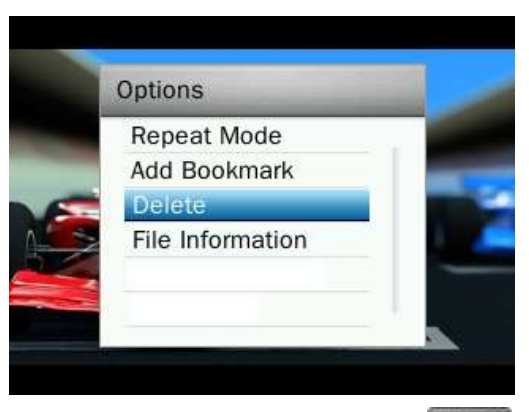

**3.** Use the **HAM** / **DH** buttons to highlight "OK" and press **HI** to permanently delete the currently played video, or select "Cancel" to return to the Options menu without deleting.

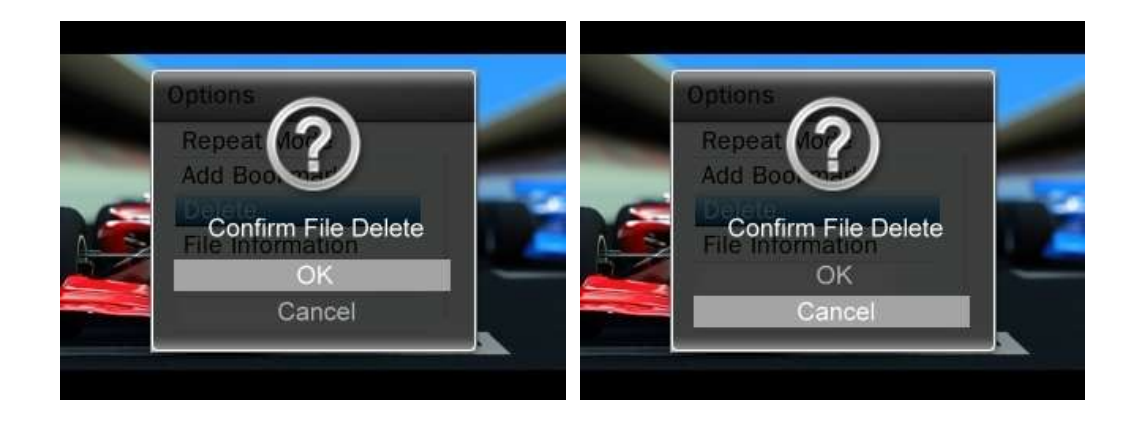

# **File Information**

This option will display all information about the video file currently playing (File Name, Resolution, Frame Rate, Bit Rate, Total Time, File Size).

- **1.** While viewing a file in the VIDEO mode, press the **button to open the Options menu.**
- **2.** Use the **144** / **DEF** buttons to select "**File Information**" and press **EXI**.

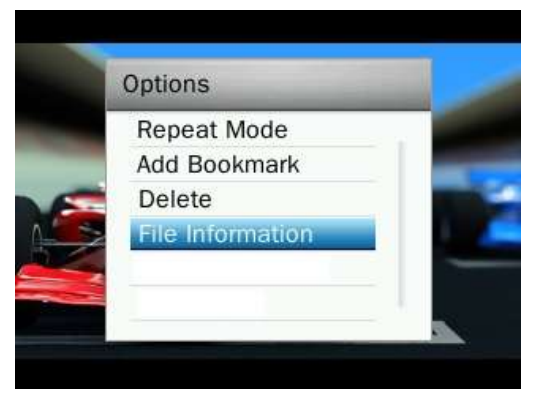

**3.** Press **to return to the Options menu.** 

# **E-BOOKS Mode**︱

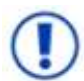

**To read E-Books on your MP860, you must first transfer ".txt " files to the player**

#### **Reading E-Books and Text files**

- **1.** Press and hold the **button to enter the Main Menu.**
- **2.** Use the  $\begin{array}{|c|c|c|c|c|c|}\n\hline\n\end{array}$  /  $\begin{array}{|c|c|c|c|}\n\hline\n\end{array}$  /  $\begin{array}{|c|c|c|c|}\n\hline\n\end{array}$  buttons to select "**E-Books**" and press  $\begin{array}{|c|c|c|}\n\hline\n\end{array}$

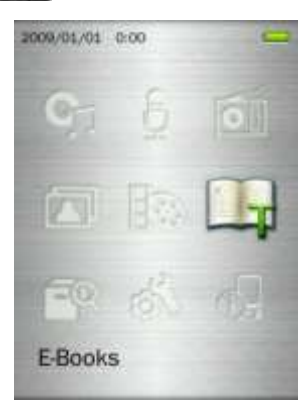

- **3.** The File Navigator will open. Use the / buttons to select the source location of the TXT file you want to read ("Internal Memory" or "microSD Card") and press . The Alternatively, you can find all files in the FILE MANAGEMENT mode)
- **4.** Use the  $\begin{array}{|c|c|c|c|c|}\n\hline\n\end{array}$  /  $\begin{array}{|c|c|c|c|c|}\n\hline\n\end{array}$  buttons to navigate to the file you want to read and press . **. . . . . . . . . . . . . . . . .**

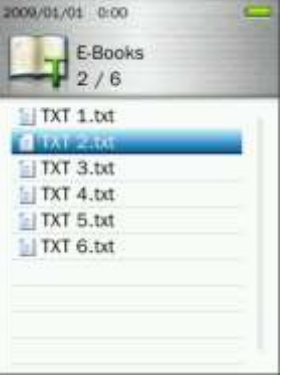

- **5.** Press to go to the next page. Press to the go back one page. To enable Auto Page Turn press **19 A** icon will appear in the top right corner of the screen. Press **All again to turn pages** manually **DU** 
	- The MP860 only supports ".txt" format text files (unicode UTF-8 or UTF-16).

#### **Advance to**

This function lets you jump to a certain position of the document.

- **1.** While reading a text file in the E-BOOKS mode, press the **button** to open the Options menu.
- **2.** Use the  $\mathbf{H}$  /  $\mathbf{H}$  buttons to select "**Advance to**" and press  $\mathbf{H}$ .

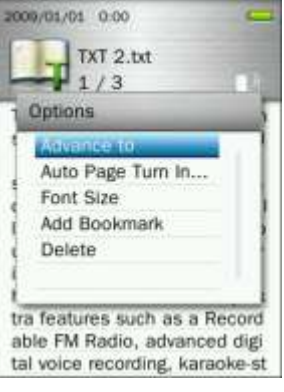

**3.** Press  $+$  /  $\blacksquare$  to increase or decrease percentage in 5% steps and press  $\blacksquare$  to confirm. (Adjustment range: 0% ~100%)

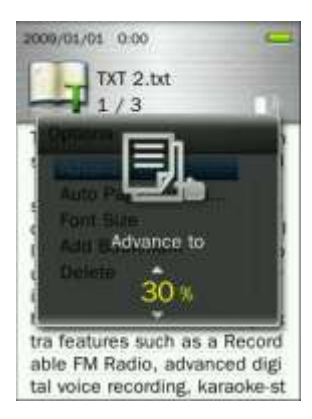

# **Auto Page Turn Interval**

Sets the speed at which pages are automatically turned.

- **1.** While reading a text file in the E-BOOKS mode, press the **button to open the Options menu.**
- **2.** Use the  $\left| \frac{1}{2} \right|$  /  $\left| \frac{1}{2} \right|$  buttons to select "Auto Page Turn Interval" and press . Ellergian

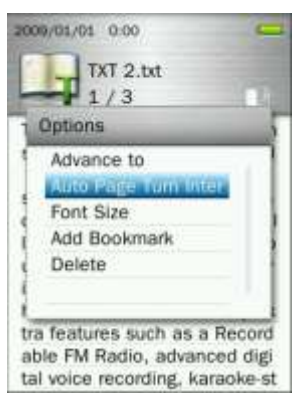

**3.** Use the  $\left| \frac{1}{1} \right|$  /  $\left| \frac{1}{1} \right|$  buttons until you reach the desired interval time of pages turning automatically and press **THE** to confirm. (Adjustment range: 3 Sec, 6 Sec, 9 Sec, 12 Sec, 15 Sec)

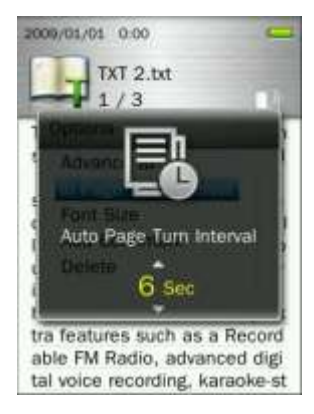

### **Font Size**

- **1.** While reading a text file in the E-BOOKS mode, press the **button** to open the Options menu.
- **2.** Use the  $\left| \frac{1}{2} \right|$  /  $\left| \frac{1}{2} \right|$  buttons to select "**Font Size**" and press . He

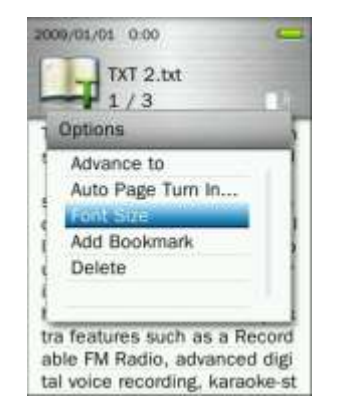

**3.** Use the  $\|\cdot\|$   $\|\cdot\|$  buttons to select the font size (Small, Medium, Large) you want, press  $\|\cdot\|$  to confirm and continue reading.

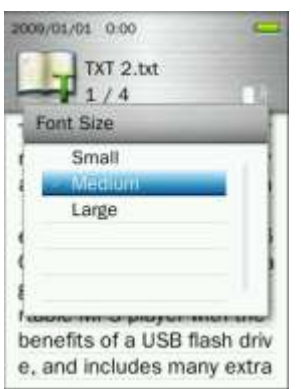

#### **Add Bookmark**

This function can be used to mark a specific place within a text file so you can easily return to it in the future.

- **1.** While reading a text file in the E-BOOKS mode, press the **button** to open the Options menu.
- **2.** Use the  $\left| \frac{1}{\sqrt{2}} \right|$  buttons to select "Add Bookmark".

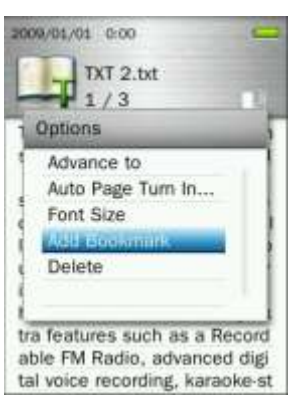

**3.** Press the **button to bookmark the current page that you are reading.** 

#### . **Delete**

- **1.** With a file open in the E-BOOKS mode, press the **button to open the Options menu.**
- **2.** Use the  $\frac{1}{\sqrt{2}}$  / buttons to select "**Delete**" and press . A "**Confirm File Delete**" message will appear.

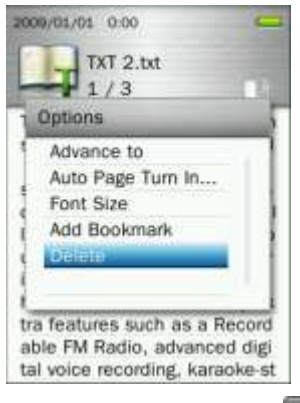

**3.** Use the  $\left[\begin{array}{cc} + \end{array}\right]$  /  $\left[\begin{array}{cc} - \end{array}\right]$  buttons to highlight "OK" and press  $\left[\begin{array}{cc} - \end{array}\right]$  to delete the text file currently open, or select "Cancel" to return to the Options menu without deleting.

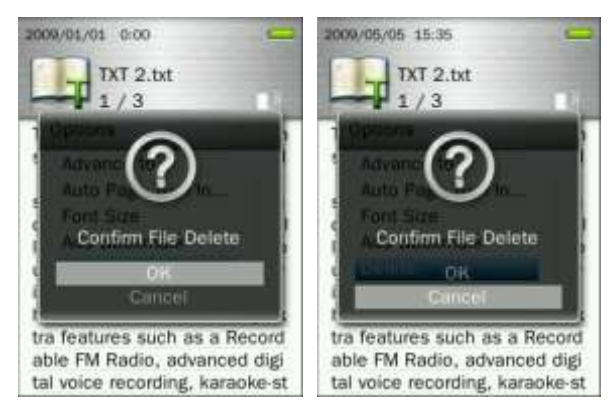

# **File Management**︱

#### **Browsing the Internal Memory or microSD Card**

**1.** Press and hold the **button to enter the Main Menu.** 

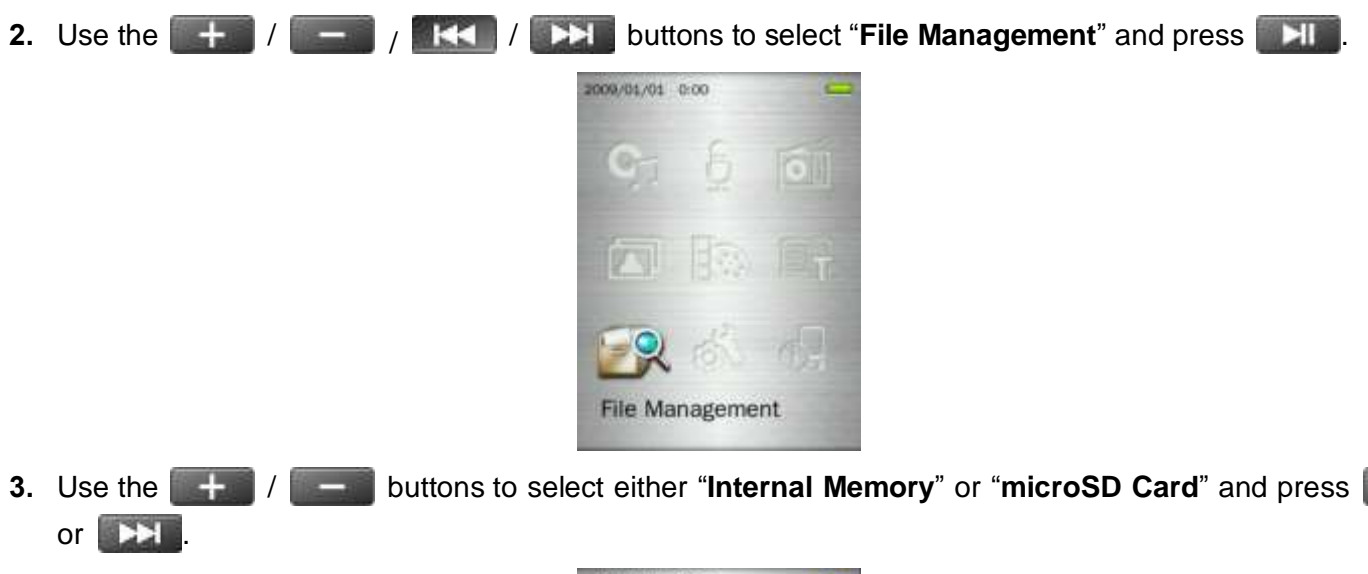

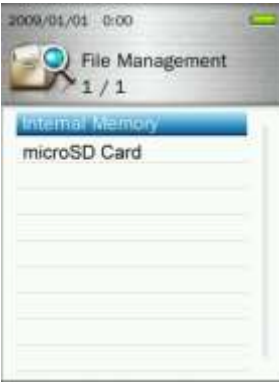

 $\mathbb{E}$ 

**4.** Use the  $\mathbf{a} + \mathbf{b}$  /  $\mathbf{b}$  buttons to scroll up and down through the available folders and files in the root directory of the selected storage device.

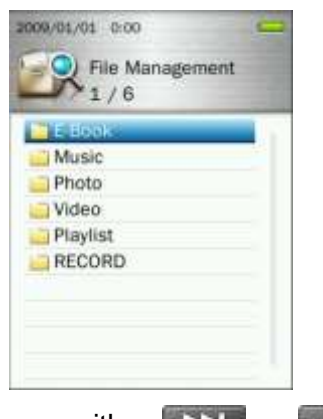

- **5.** To open a folder or file, highlight it and press either **DEL** or **ELL**.
- **6.** To exit a folder and move up one level, press **b** or **KK**

#### **Moving & Copying Files / Folders** .

**1.** In the File Management menu use the  $\|\mathbf{H}\|$  /  $\|\mathbf{H}\|$  and  $\|\mathbf{H}\|$  /  $\|\mathbf{H}\|$  buttons to highlight a file or folder and press the  $\Box$  button to open the Options menu.

**2.** Use the  $\left| \frac{1}{\sqrt{2}} \right| = 1$  buttons to select "**Move**" or "**Copy**" and press . (Note: "Move" will transfer the selected item to a new location and deletes it from the original location. "Copy" will copy the item to the new location without deleting the original)

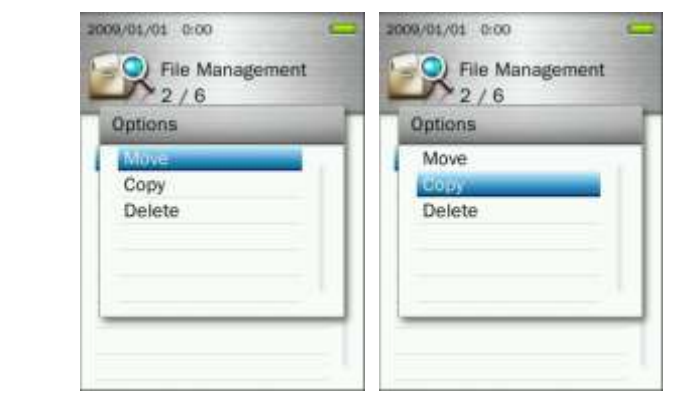

**3.** Select the destination storage device and press **. The state of the state of the state of the state of the state of the state of the state of the state of the state of the state of the state of the state of the state** 

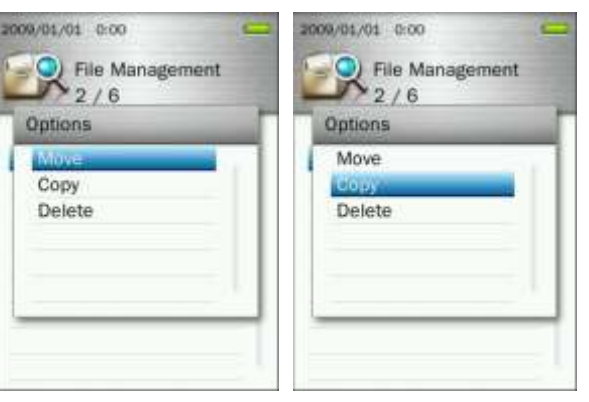

**4.** Use the  $\| + \|$  /  $\|$  buttons to highlight your desired destination folder or the Root (default) directory.

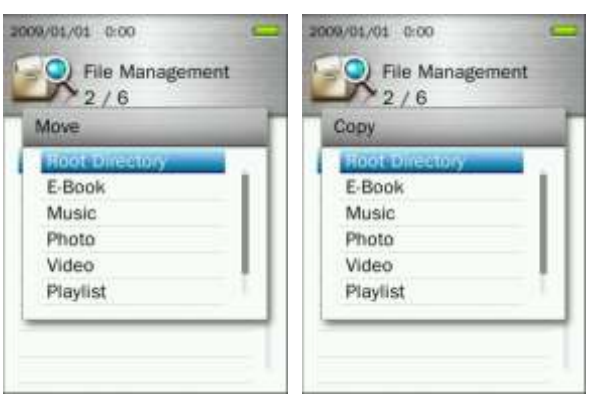

**5.** Press the **button to perform the move or copy and return to the previous screen.** 

#### **Deleting Files**

- **1.** In the File Management menu use the  $\mathbb{H}$   $\mathbb{H}$  /  $\mathbb{H}$  and  $\mathbb{H}$  +  $\mathbb{H}$  /  $\mathbb{H}$  buttons to highlight a file or folder and press the  $\Box$  button to open the Options menu.
- **2.** Use the  $\left| \frac{1}{\sigma} \right|$  /  $\left| \frac{1}{\sigma} \right|$  buttons to select "**Delete**" and press **All A "Confirm File Delete**" message will appear.

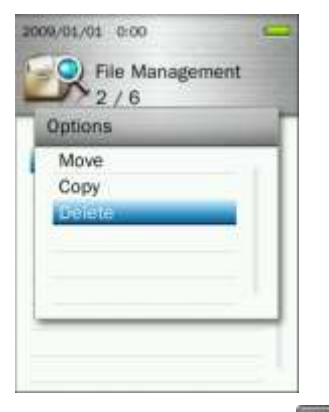

**3.** Use the  $\left[\begin{array}{c} + \\ + \end{array}\right]$  /  $\left[\begin{array}{c} - \\ - \end{array}\right]$  buttons to highlight "OK" and press  $\left[\begin{array}{c} - \\ - \end{array}\right]$  to delete the file, or select "Cancel" to return to the previous screen.

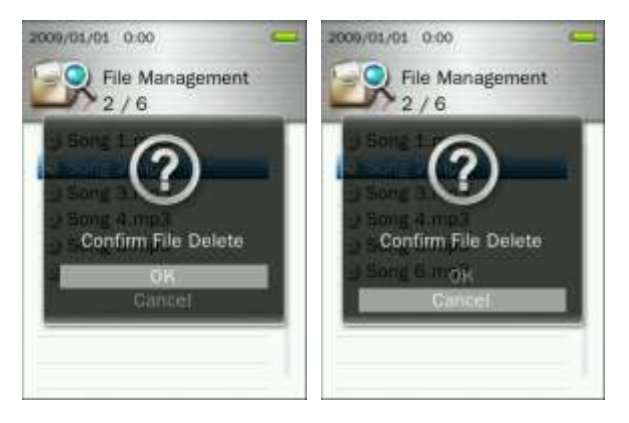

# **Settings**︱

# **The Settings Menu**

- **1.** Press and hold the **button to go to the Main Menu.**
- **2.** Use the  $\mathbf{+}$  /  $\mathbf{+}$  /  $\mathbf{+}$  /  $\mathbf{+}$  /  $\mathbf{+}$  buttons to select "Settings" and press  $\mathbf{+}$
- **3.** To exit the SETTINGS menu, press the **button**.

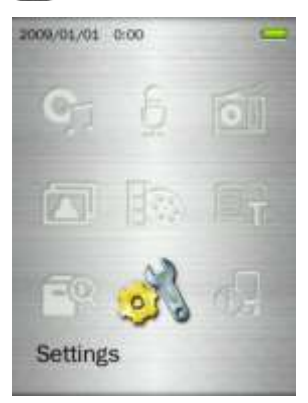

# **Record Quality**

The quality of an audio recording can be set to **Low**, **Medium**, or **High**. Higher recording quality settings require more memory space to save the recorded WAV files.

- **1.** In the **SETTINGS** menu, use the  $\mathbf{H}$  /  $\mathbf{H}$  buttons to select "**Record Quality**" and press . Et 2009/01/01 0:00 Settings  $\sigma$ ۰ð  $1/14$ Record Source Record Gain Screen Saver Sleep Timer Auto Power Off **Brightness USB Connection Type** Menu Animation Default Background Im... **2.** Use the  $\mathbf{A} = \mathbf{A}$  buttons to select Low, Medium, or High quality and press  $\mathbf{A}$  to confirm. 2009/01/01 0:00 009/01/01 0:00 009/01/01 0:00 Settings Settings Settings  $02/3$  $03/3$ ۱d  $1/3$ Low Low Medium Medium High High
	- *FM Radio and Line In are recorded in Stereo. MIC voice recordings are recorded in Mono.*
	- *For best voice recording results, try to position the MP860's microphone as close as possible to the source of the sound or voice you are recording.*

**Maximum Record Time / Quality Table**

| <b>MIC</b> | Sample rate  | <b>Channels</b> | 4GB     | 8GB     |
|------------|--------------|-----------------|---------|---------|
|            | Low (8KHz)   | (mono)          | 256 hrs | 512 hrs |
|            | Med (16KHz)  | (mono)          | 128 hrs | 256 hrs |
|            | High (32KHz) | (mono)          | 64 hrs  | 128 hrs |

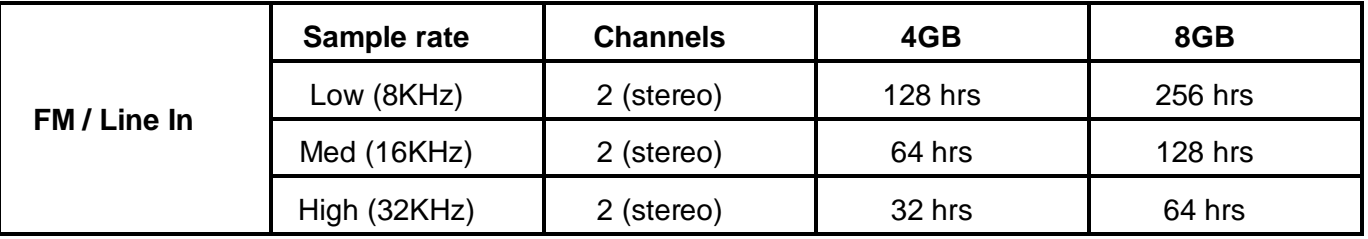

## **Record Source**

Select between **MIC** (Built-In Microphone) or **LINE-IN** (for CD Players or other sources) as the Audio Recording method used by the **MP860**.

**1.** In the **SETTINGS** menu, use the  $\mathbf{H}$  /  $\mathbf{H}$  buttons to select "**Record Source**" and press . Et

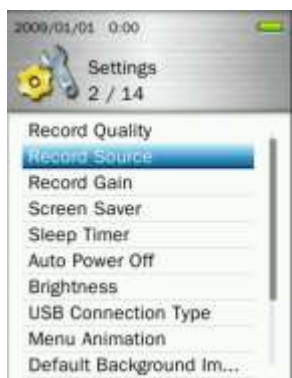

**2.** Use the  $\left| \frac{1}{1-\alpha} \right|$  buttons to select MIC or Line-In and press  $\left| \frac{1}{\alpha} \right|$  to confirm.

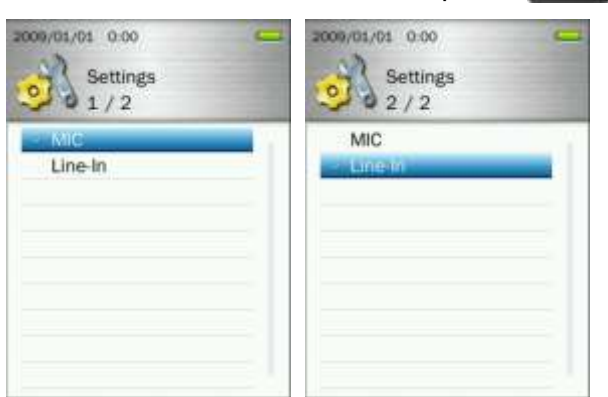

# **Record Gain**

This option allows you to increase the input volume when recording voice or audio.

**1.** In the **SETTINGS** menu, use the / buttons to select "**Record Gain**" and press .

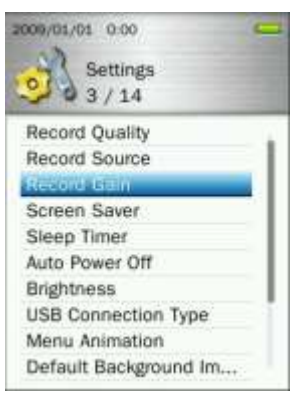

**2.** Use the  $\mathbf{H}$  /  $\mathbf{H}$  buttons to select your desired amount of gain and press  $\mathbf{H}$  to confirm. Adjustment range:  $1 \sim 7$  or Off (7=highest gain, 1=lowest gain)

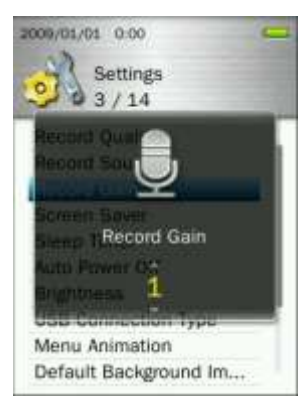

#### **Screen Saver**

This function lets you enable/disable the screen saver, and set the screen saver"s auto-activation time delay.

**1.** In the SETTINGS menu, use the  $\frac{1}{2}$  /  $\frac{1}{2}$  buttons to select "Screen Saver" and press **. If your** 

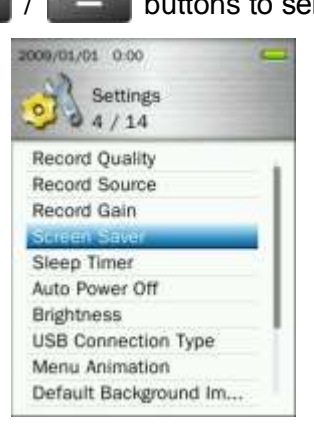

**2.** Use / buttons until you reach the desired time delay and press to confirm. (Adjustment range: **10 Sec** ~ **180 Sec** or **Off**)

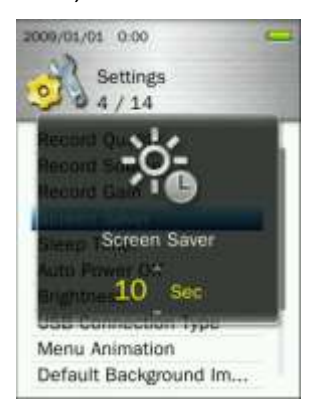

# **F** Sleep Timer

This function sets a time delay to automatically power OFF the MP860, regardless of playback status.

**1.** In the SETTINGS menu, use the / buttons to select "**Sleep Timer**" and press .

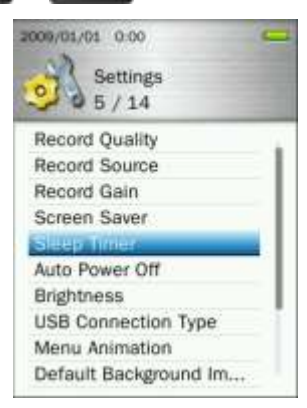

**2.** Use / buttons until you reach the desired time delay and press to confirm. (Adjustment range: **10 Minute** ~ **180 Minute** or **Off**)

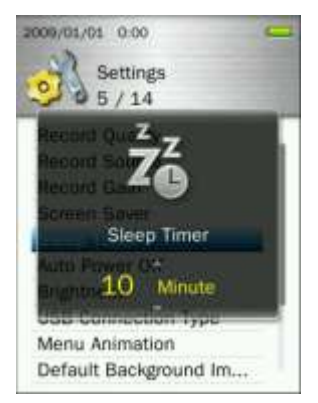

# **Auto Power Off**

This function sets a time delay to automatically power-OFF the MP860 after a certain period of time with no user input.

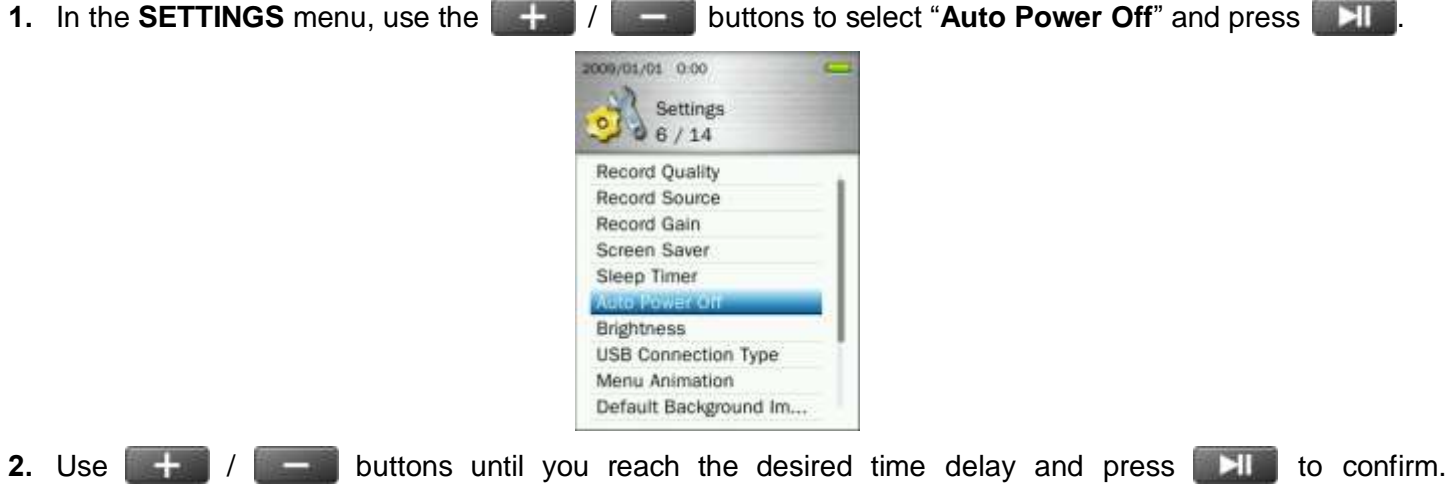

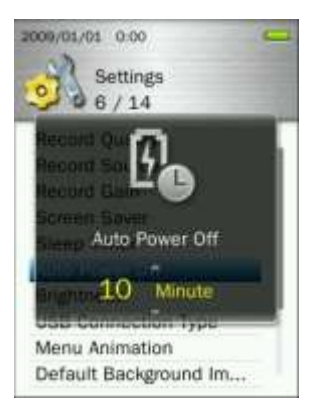

# **Brightness**

This option lets you adjust the brightness of the screen.

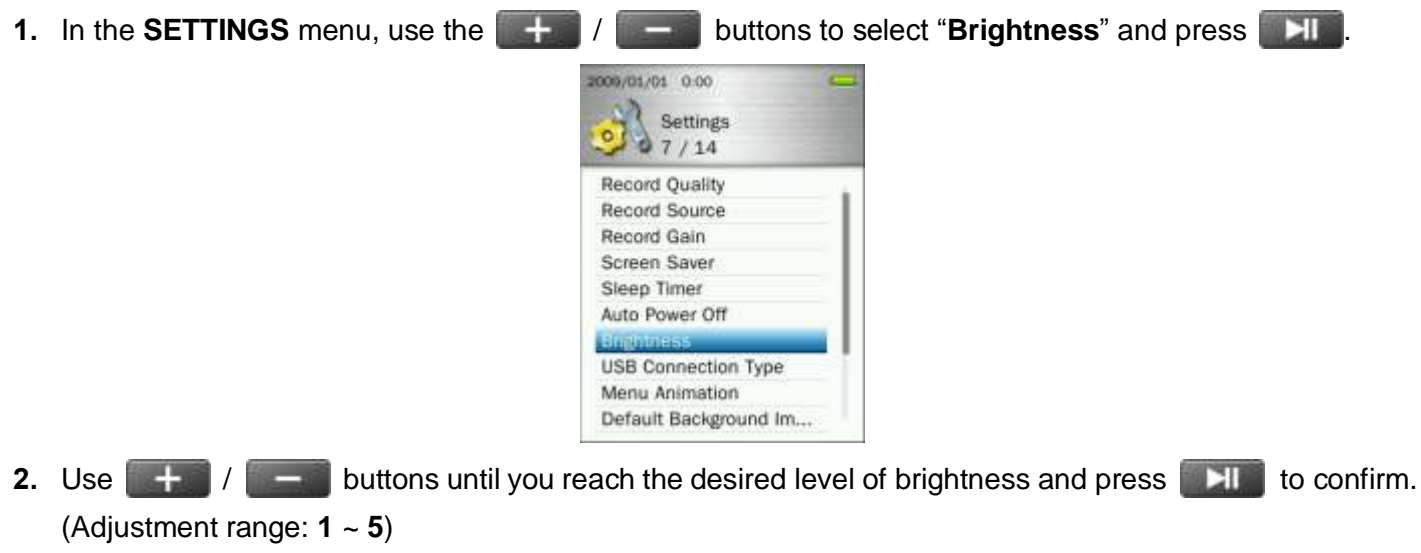

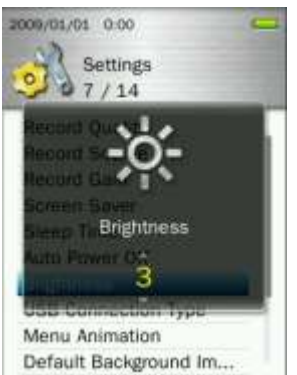

# <span id="page-59-0"></span>**L** USB Connection Type

If you own WMA-DRM10 protected music files or if you want to use Windows Media Player 10 to synchronize music between your computer and the MP860, the Music Transfer Protocol (MTP) must be enabled. This function lets you switch between **MTP** or **USB** transfer modes.

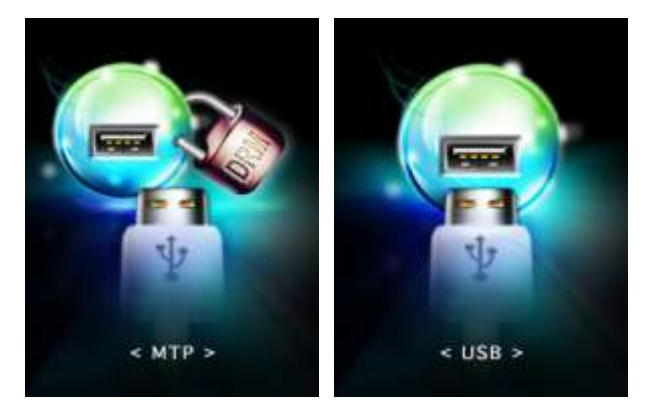

- **MTP** (Use this mode for transferring DRM10 music files with Windows Media Player 10)
- USB (Use this mode for normal drag-and-drop transfer of all other files, or if using a Mac<sup>®</sup>or Linux® computer)
- **1.** In the **SETTINGS** menu, use the  $\mathbf{H}$  /  $\mathbf{H}$  buttons to select "USB Connection Type" and press

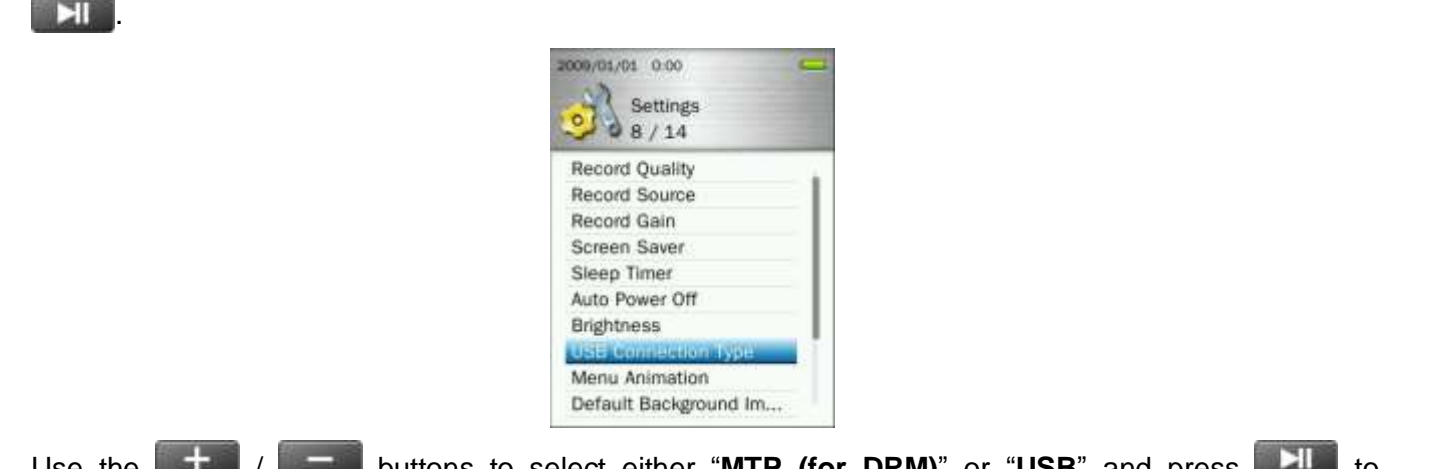

**2.** Use the  $\blacksquare$  **1.** buttons to select either "**MTP (for DRM)**" or "USB" and press **the to** to confirm.

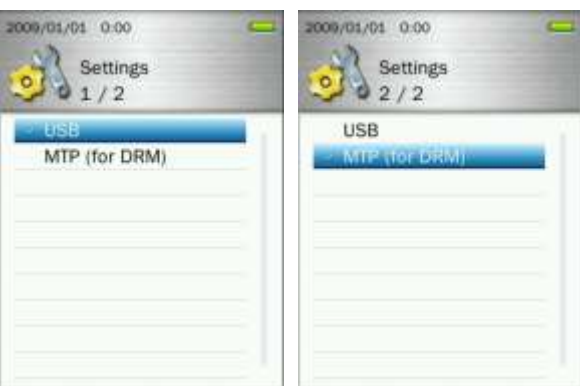

*Note: In MTP transfer mode, all files will be stored in the "MTP" folder.*

# **Menu Animation**

Changes the effect displayed during menu interface transitions.

**1.** In the **SETTINGS** menu, use the  $\left| \frac{1}{2} \right|$  / buttons to select "**Menu Animation**" and press . He

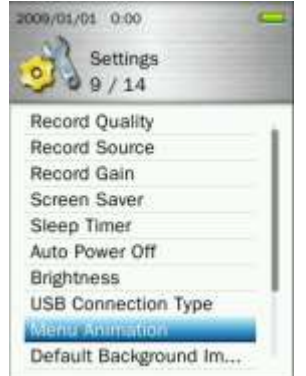

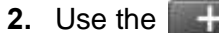

**2.** buttons to select "**Normal**", "**Zoom**" or "**Push**" and press **THE** to confirm.

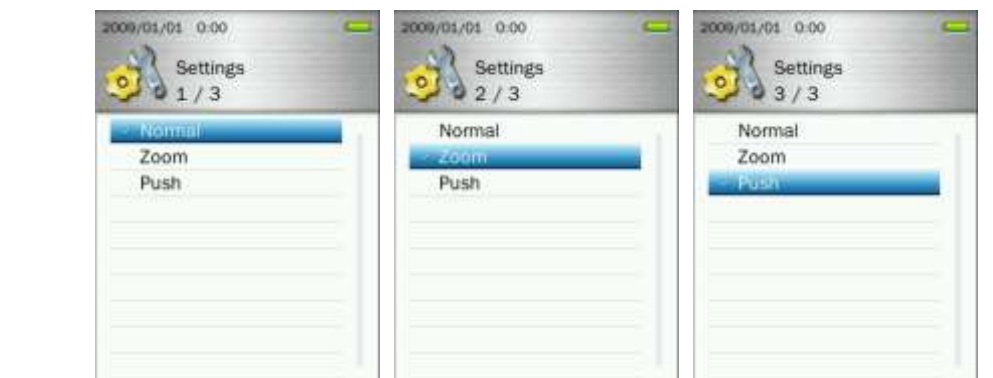

#### **Default Background Image**

When a user-selected picture is set as the background image, this option can be used restore the original look of the MP860 menus.

**1.** In the SETTINGS menu, use the  $\|\cdot\|$   $\|\cdot\|$  buttons to select "Default Background Image" and press **EXT** 

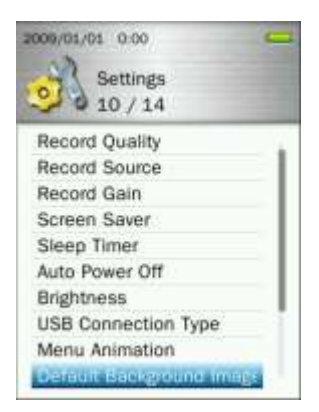

**2.** Select "OK" and press **the study of confirm and restore the default background image, then return to Main** menu.

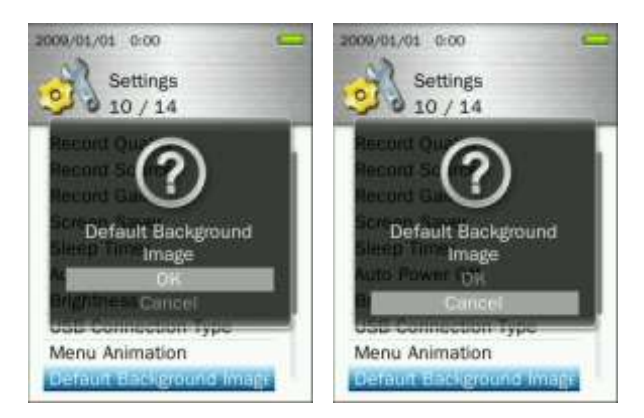

### **Format Internal Memory**

This option will permanently delete all files stored in the player"s internal memory. Please be sure to backup any songs, pictures, or other files you want to save before proceeding.

**1.** In the **SETTINGS** menu, use the  $\frac{1}{2}$   $\frac{1}{2}$  buttons to select "**Format Internal Memory**" and press **EXT** 

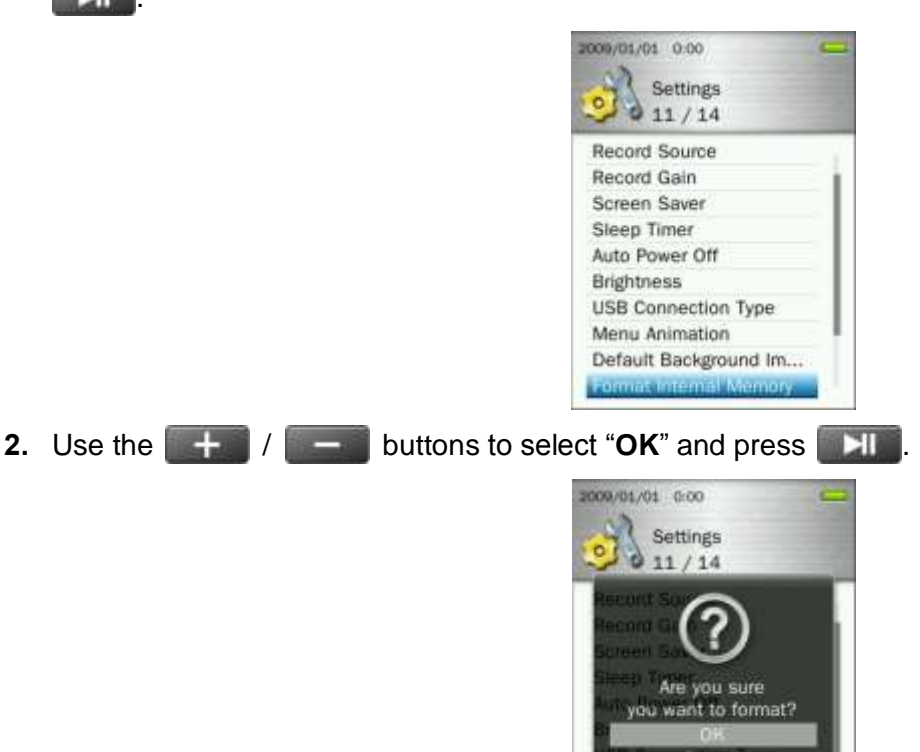

**3.** A confirmation screen will appear. Select "**OK**" again only if you are sure you want to erase all files stored in the player's internal memory and press **Fig. 1.** or select "**Cancel**" to return to the SETTINGS menu.

Default Background Im...

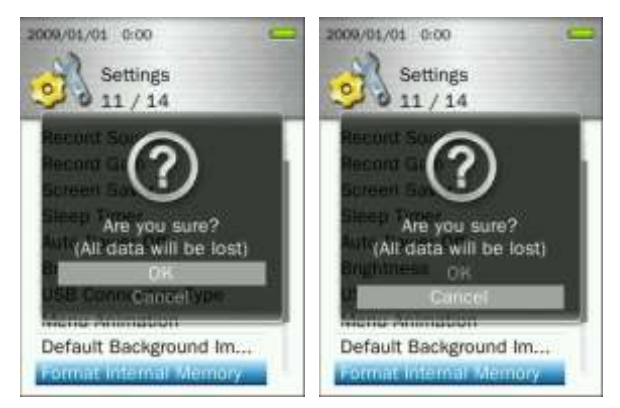

# **Format microSD Card**

This option will permanently delete all files stored on the microSD card. If there are any songs or pictures you want to save, please use the File Management to copy them to the player's internal memory before proceeding.

**1.** In the **SETTINGS** menu, use the  $\| + \|$  / buttons to select "**Format microSD Card**" and press .त्रा

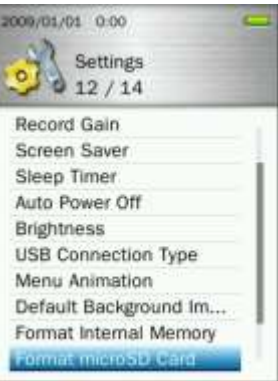

**2.** Use the  $\begin{array}{|c|c|c|c|c|}\n\hline\n\text{+} & \text{+} & \text{+} \\
\hline\n\text{+} & \text{+} & \text{+} \\
\hline\n\text{+} & \text{+} & \text{+} \\
\hline\n\text{+} & \text{+} & \text{+} \\
\hline\n\text{+} & \text{+} & \text{+} \\
\hline\n\text{+} & \text{+} & \text{+} \\
\hline\n\text{+} & \text{+} & \text{+} \\
\hline\n\text{+} & \text{+} & \text{+} \\
\hline\n\text{+} & \text{$ 

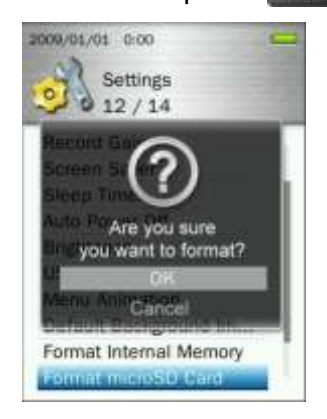

**3.** A confirmation screen will appear. Select "**OK**" again only if you are sure you want to erase all data on the microSD card and press **THL**, or select "Cancel" to return to the SETTINGS menu.

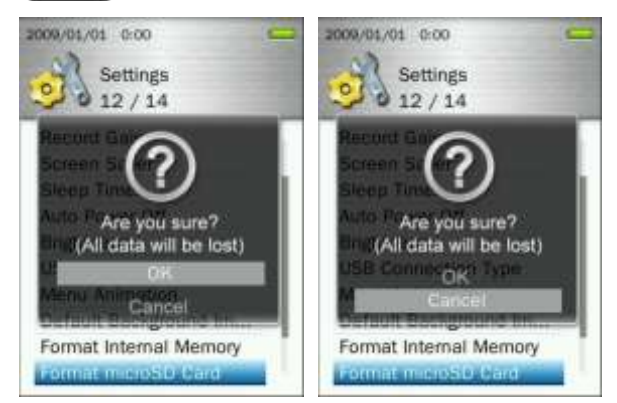

# **Date & Time**

This option lets you adjust the local date and time.

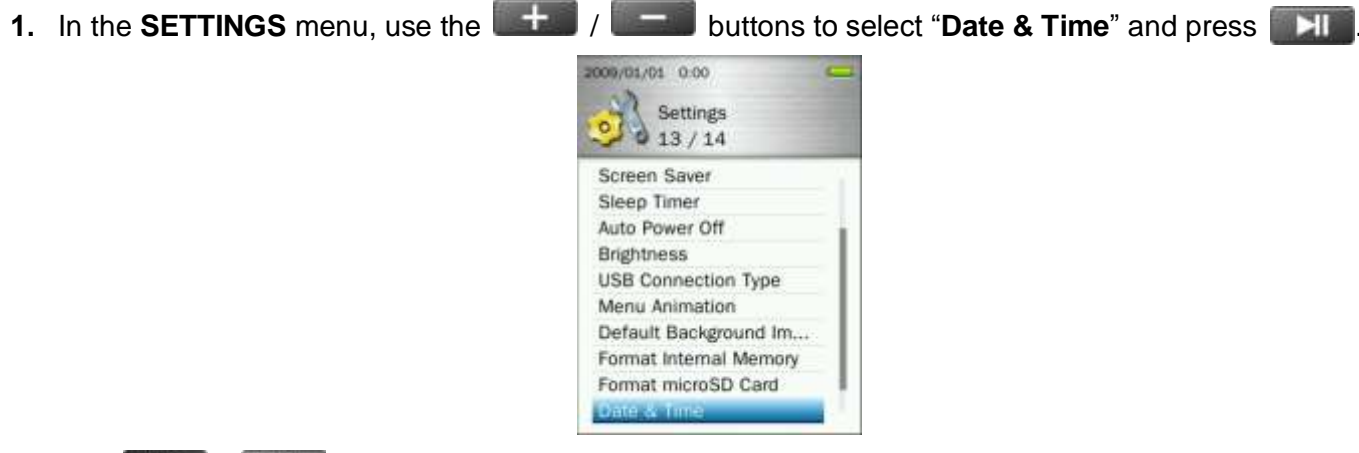

**2.** Use **144** / **DEF** to move between Year, Month, Day,12hr/24hr, Hour, Minute, and AM/PM.

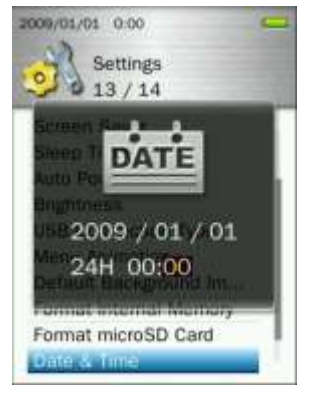

**3.** Adjust the values of each field with the  $\frac{1}{2}$   $\frac{1}{2}$   $\frac{1}{2}$  buttons.

**4.** Press **NULL** to confirm your new time settings.

#### **Language**

Sets the MP860"s display language, including menus, song/album titles, artist names, and lyrics. The player supports 13 User languages.

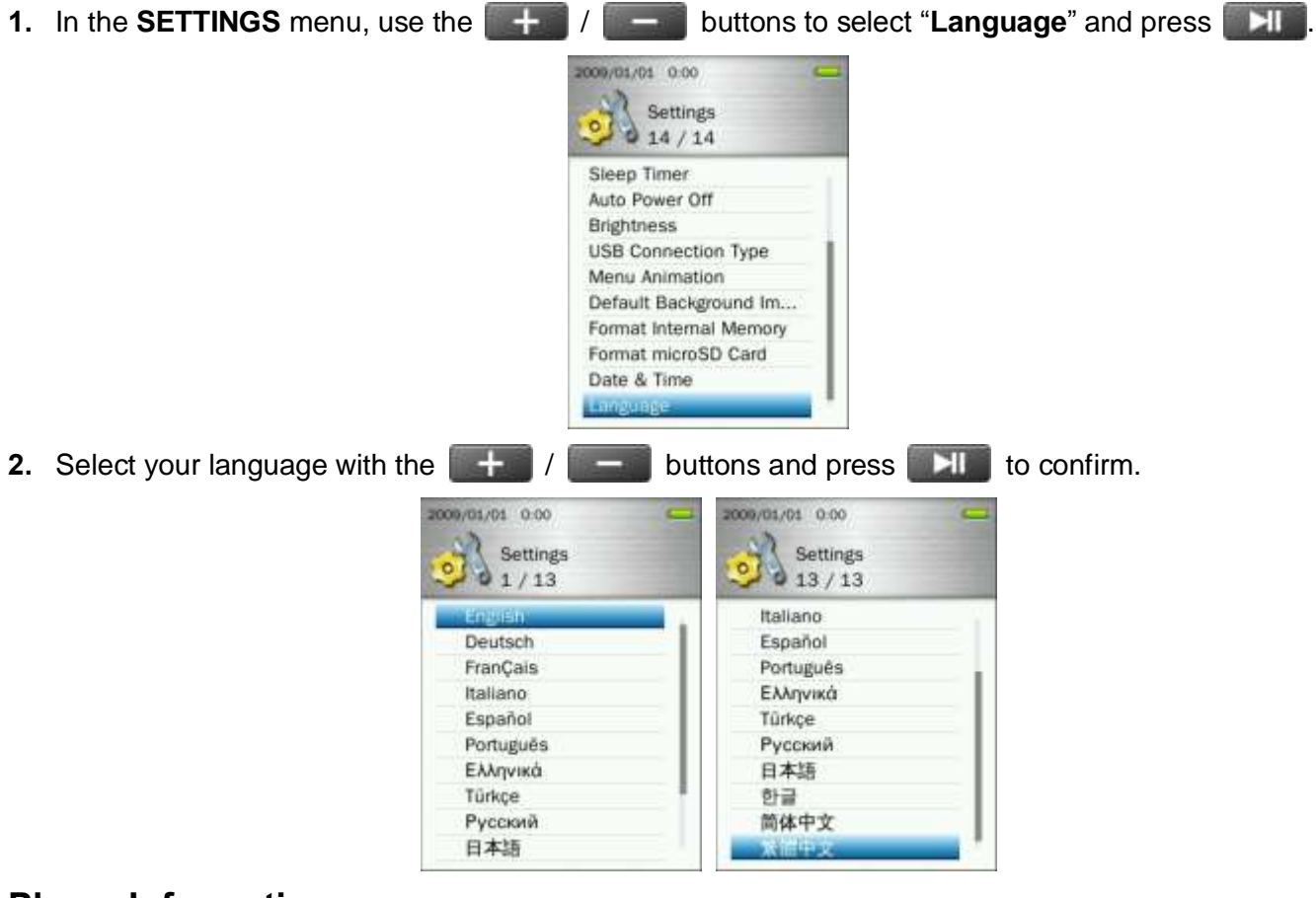

# **Player Information**

This displays the MP860"s firmware version and available memory capacity.

- **1.** Press and hold the **button to go to the Main Menu.**
- **2.** Use the **HK / DEF** buttons to select "**Player Information**" and press **. Pli.**
- **3.** Press the **button to return to Main menu.**

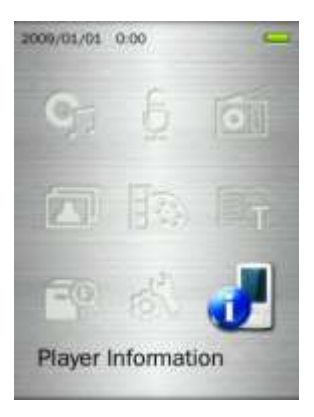

# **Driver Installation**︱

## **Driver Installation for Windows 7, Vista, XP and 2000**

No drivers are required. These Windows<sup>®</sup> Operating Systems have built-in drivers to support the MP860. Plug your MP860 into an available USB port and Windows® will install the necessary files. Two "**Removable Disk**" drives (one for the microSD slot & one for the MP860 internal memory) with a newly assigned drive letter will appear in the **My Computer** window.

# **Driver Installation for Mac<sup>®</sup> OS 10.0, or Later**

No drivers are required. Plug your MP860 into an available USB port and your computer will automatically detect it.

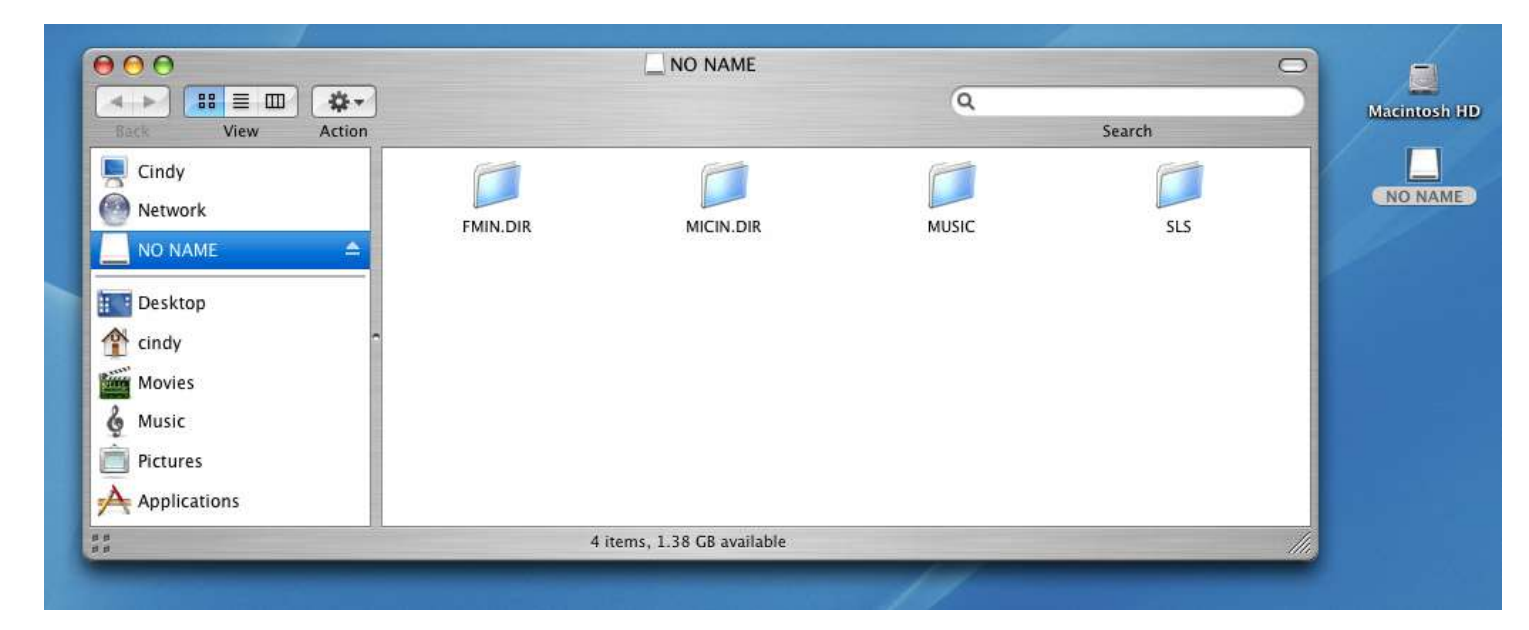

# **Driver Installation for Linux<sup>®</sup> Kernel 2.4, or Later**

No drivers are required. Plug your MP860 into a USB port and mount it.

**1.** Create a directory for the MP860.

Example: **mkdir /mnt /MP860**

**2.** Mount the MP860.

Example: **mount –a –t msdos /dev/sda1 /mnt /MP860**

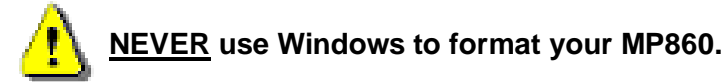

# **Connecting to a Computer**︱

# **Transferring Files to the MP860**

If you want to use your Digital Music Player to do more than listen to the radio, you must transfer music files, pictures, movies or TXT files to the MP860. You can also use the MP860 as a portable flash drive to transfer your important documents and other files.

**Note:** If you are using a Windows computer and want to listen to WMA-DRM10 music, please find out which version of Windows Media Player is installed on your computer. Please see "**USB Connection Type**"

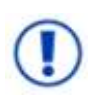

*NEVER plug the MP860 into a USB hub or an external USB port located on a keyboard, monitor or other peripheral. This may cause damage to your digital music player. When connecting to a computer, Please plug the MP860 directly into your computer's built-in USB port.*

**1.** Plug the small end of the USB cable into the Mini USB port on the MP860 and plug the large end of the cable into an available USB port on your desktop or notebook computer. The internal Li-Polymer battery will begin charging.

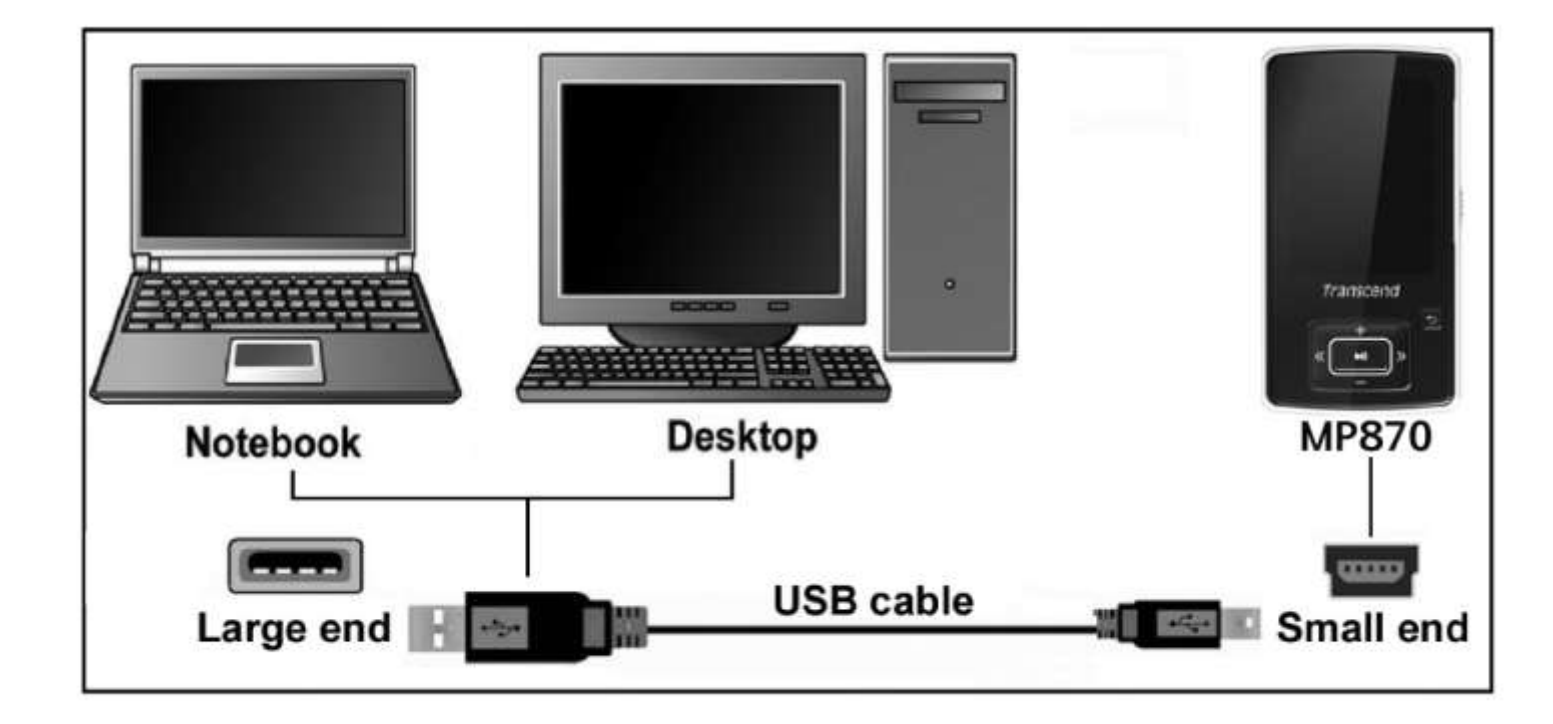

**2.** When connected to a computer a USB connection screen will appear.

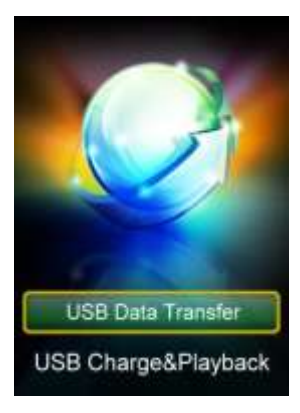

- **USB Data Transfer:** For transferring files to and from the player"s internal memory.
- **USB Charge & Playback:** For charging the battery while continuing to use the music playback functions of the player. No data transfer is possible in this mode.

*Note: Both connection modes will charge the internal battery, however when "USB Data Transfer" is chosen, the player's audio and video functions will not be available.*

**3.** Use the  $\left| \frac{1}{2} \right|$  / buttons to select your desired connection mode.

If you are using Windows®, Two "Removable Disk" drives (one for the microSD slot & one for the MP860 internal memory) with a newly assigned drive letter will appear in the **My Computer** window.

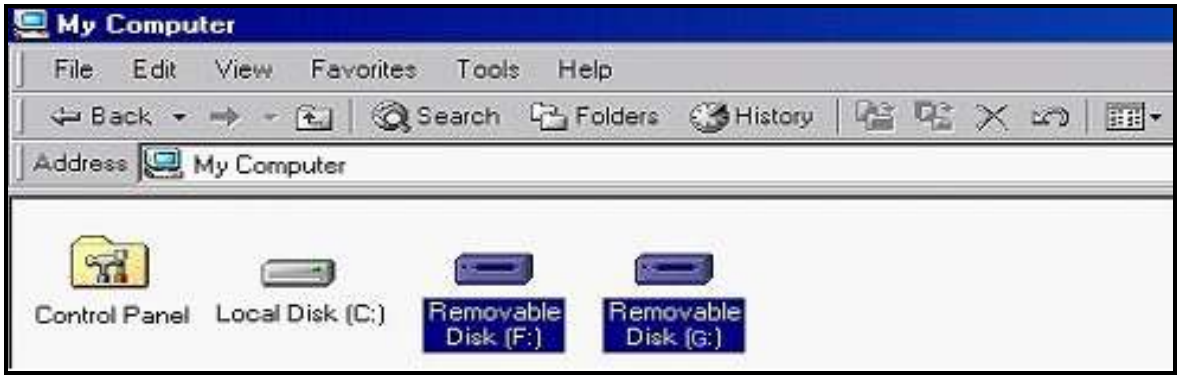

\*Note: (F:) and (G:) are example drive letters – your "My Computer" window may differ

- **4.** To transfer **photos**, **videos**, **e-book text files**, and **non-protected music** to the MP860, the USB Connection Type in the Settings menu must be set to "**[USB](#page-59-0)**." With this connection type, you can transfer files by simply dragging them onto the MP860"s Removable Disk drive letter. You can also create your own folders within the MP860 and copy files directly to the folders.
- **5.** To transfer **WMA-DRM10** music files to the MP860, please set the player"s USB Connection Type in the Settings menu to "**[MTP](#page-59-0) (for DRM)**." In MTP mode, please use Windows Media Player 10 to transfer and synchronize WMA-DRM10 music files with the MP860.
- **6.** Always disconnect the MP860 from a computer by selecting and following the instructions for the **"Safely Remove Hardware"** icon that can be found on the Windows® Toolbar at the bottom of the computer screen.

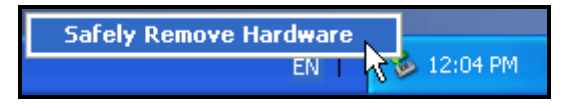

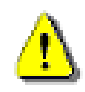

**NEVER unplug the MP860 during file transfer.** Unplug the MP860 only when Windows informs it is safe to do so.

# **Disconnecting the MP860 in Windows 7, Vista, XP and 2000**

- **1.** Select the **Hardware** icon **b** on the system tray.
- **2.** The **Safely Remove Hardware** pop-up window will appear. Select it to continue.

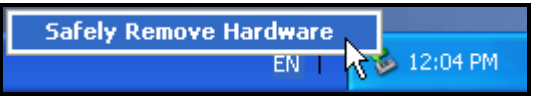

**3.** A window will appear stating "The "USB Mass Storage Device" device can now be safely removed from the system."

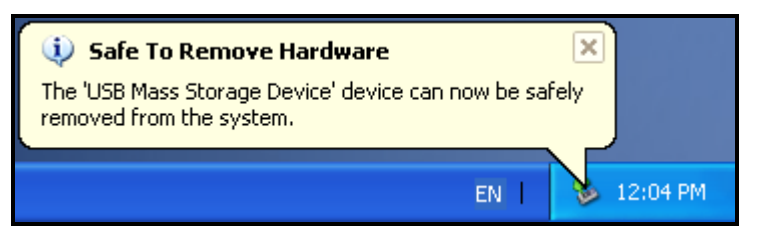

**4.** Unplug the MP860 from your computer.

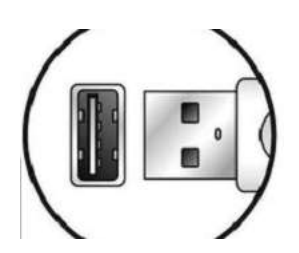

- **Disconnecting the MP860 in Mac<sup>®</sup> OS 10.0 or Later**
- **1.** Drag and drop the Disk icon that corresponds to your MP860 into the trashcan.
- **2.** Unplug your MP860 from the USB port.
- **Disconnecting the MP860 in Linux<sup>®</sup> Kernel 2.4 or Later**
- **1.** Execute **umount /mnt /MP860** to un-mount the device.
- **2.** Unplug your MP860 from the USB port.

# **Troubleshooting**︱

If a problem occurs with your MP860, please first check the information listed below before taking your MP860 for repair. If you are unable to remedy a problem from the following hints, please consult your dealer, service center, or local Transcend branch office. We also have FAQ and Support services on our websites.

## **Operating system cannot detect the MP860**

Check the following:

- Is your MP860 properly connected to the USB port? If not, unplug it and plug it in again.
- Is your MP860 connected to the Mac keyboard? If yes, unplug it and plug it into an available USB port on your Mac Desktop.
- Is the USB port enabled? If not, refer to your computer (or motherboard) user's manual to enable it.

#### **The MP860 will not Power ON**

Check the following:

- Is the MP860 connected to your computer? If so, unplug it.
- Is the **LOCK** switch set to "**LOCK**"? If yes, set it to the "**OFF**" position.
- Is the battery out of power? If yes, please recharge the battery.

#### **Cannot transfer files to the MP860**

Unplug the MP860 from your computer, wait a moment, and plug it back in. If this does not work, try pressing the "Reset" button  $R_{\text{S}}^{\text{RSET}}$  for 3 to 5 seconds.

#### **Buttons aren't working**

Is the **LOCK** switch set to "**LOCK**"? If yes, set it to the "**OFF**" position.

#### **Cannot hear audio playback**

- Have you downloaded any music files onto the MP860? If no, then you must first do so from your computer or the Internet.
- Are the earphones properly connected to the earphone jack? If not, reconnect them.
- Is the volume loud enough? If not, increase the volume level until the music can be heard.

#### **Song/album/artist name is not displayed correctly on the screen**

- The default language of the MP860 is English. Please set the player to the appropriate language first.
- The MP860 music playback screen displays song details based on each file"s ID3 tag information. You can modify the ID3 tags of your music files by using Windows Media Player or Winamp.
- If no ID3 tag data is available, only the file name will be displayed on the music playback screen.

#### **Cannot RECORD voice, music, or the FM radio**

To make sure recorded files do not get lost, two safety mechanisms are built into the MP860:

1. If remaining battery capacity is less than 10%, the player will not enter the record mode.

2. While recording, if the remaining battery capacity goes **below 10%** the MP860 will automatically save the recording.

## **Intermittent music playback**

Unplug the earphones and plug them back in again to make sure they are securely connected.

# **MP860 Powers OFF automatically**

The MP860 features **SLEEP Mode** and **Auto Power Off** functions, which are power-saving features. You can preset your MP860 to Power-OFF automatically after 0~180 minutes. Please refer to the **[SETTINGS](#page-13-0)** section for more information.

# **MP860 just isn't working properly**

If your MP860 ever stops working properly, or locks up, try Powering it ON and OFF a few times, if this does not correct the problem you can **Reset** the unit by pressing the **"Reset"** button for 3 to 5 seconds.

## **Cannot find the file that was just copied to the MP860**

Re-copy the file and refer to the "**Disconnecting from a Computer**" section to remove the **MP860** after the copy process is completed.

## **A File that was just deleted still appears**

Re-delete the file and refer to the "**Disconnecting from a Computer**" section to remove the **MP860** after the delete process is completed.

# **MP860 does not operate after formatting in Windows**®

Formatting the MP860 using the "Quick Format," or "Full Format" option in Windows® erases the default system information that the MP860 requires to operate. To re-install the system information, please visit **[http://www.transcendusa.com/](http://www.transcend.com.tw/English)** and download a Firmware Update for your MP860.

# **How do I find out what Windows Media Player version I am using?**

- Open your Windows Media Player program.
- Click on the **"Help"** menu and select the **"About Windows Media Player"** option.
- The version of your Windows Media Player will be displayed on the computer screen.

#### **Cannot listen to DRM music on my MP860**

- The MP860 only supports WMA-DRM10 music files, is this the file type you are using?
- You must use Windows Media Player 10 to transfer and synchronize your WMA-DRM10 music files with the MP860"s **MTP** Folder.

# **Cannot view Photo files on my MP860**

The MP860 only supports **".JPG**,**" ".BMP", ".GIF",** and **".PNG"** Photo files, please ensure that the photo is one of these files types.

#### **Cannot read E-book files on my MP860**

The MP860 only supports **".TXT"** E-book files, please ensure that the E-book is saved in Unicode UTF-8 or UTF-16 format.

# **Lyrics Sync: Why can't I see the words of the song I am listening to?**
For detailed Lyrics Sync instructions, please link to the FAQ section on our website **<http://www.transcendusa.com/Support/FAQ/>**

## **An "Insuffucient Power" message is displayed on the screen**

If your MP860 displays an "Insufficient Power" message, this means the device supplying USB power to your digital music player is not outputting stable or adequate voltage to charge the player's internal battery. This message does not indicate a problem with the music player.

# **Specifications**︱

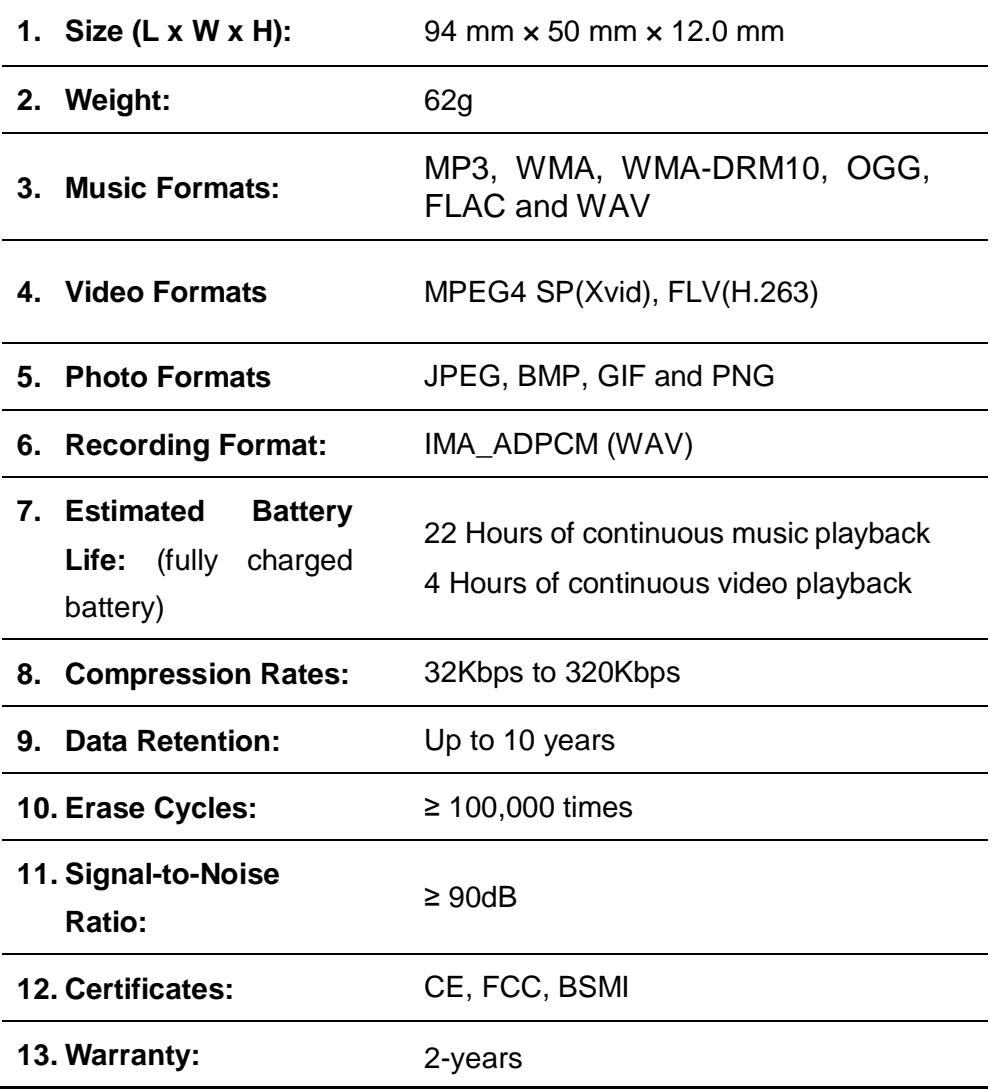

# **Ordering Information**︱

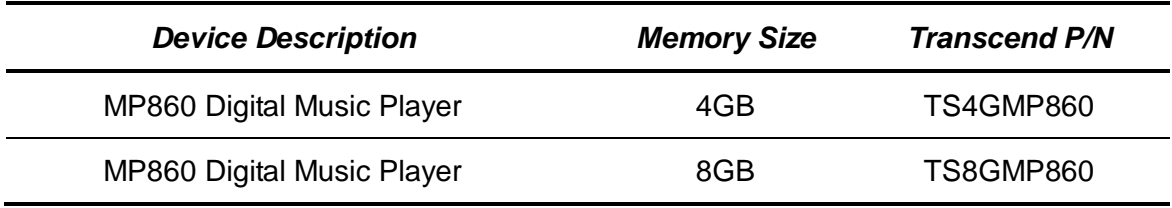

## **Recycling & Environmental Considerations**︱

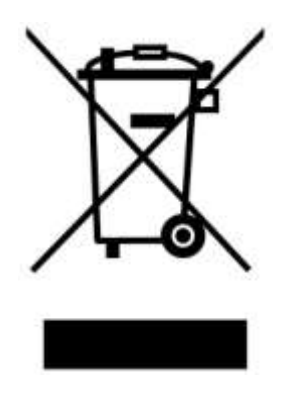

**Recycling the Product (WEEE):** Your product is designed and manufactured with high quality materials and components, which can be recycled and reused. When you see the crossed-out wheel bin symbol attached to a product, it means the product is covered by the European Directive 2002/96/EC:

Never dispose of your product with other household waste. Please inform yourself about the local rules on the separate collection of electrical and electronic products. The correct disposal of your old product helps prevent potential negative consequences on the environment and human health.

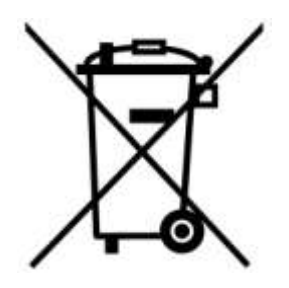

**Battery Disposal:** Your product contains a built-in rechargeable battery covered by the European Directive 2006/66/EC, which cannot be disposed of with normal household waste.

Please inform yourself about the local rules on separate collection of batteries. The correct disposal of batteries helps prevent potentially negative consequences on the environment and human health.

For products with non-exchangeable built in batteries: The removal of (or the attempt to remove) the battery invalidates the warranty. This procedure is only to be performed at the end of the product's life.

## **Transcend Limited Warranty**︱

**"Above and Beyond" is the standard we set ourselves for customer service at Transcend. We consistently position ourselves to be significantly above the industry norm, which is all part of our commitment to Customer Satisfaction.**

All **Transcend information, Inc. (Transcend)** products are warranted and tested to be free from defects in material and workmanship and to conform to the published specifications. During the warranty period should your Transcend **MP860** fail under normal use in the recommended environment due to improper workmanship or materials, Transcend will repair the product or replace it with a comparable one. This warranty is subject to the conditions and limitations set forth herein.

**Duration of Warranty:** The Transcend **MP860** is covered by this warranty for a period of two (2) years from the date of purchase. Proof of purchase including the date of purchase is required to collect on the warranty. Transcend will inspect the product and decide whether to repair or replace it. Transcend reserves the right to provide a functional equivalent product, or a refurbished replacement product.

**Limitations:** This warranty does not apply to product failure caused by accidents, abuse, mishandling, improper installation, alteration, acts of nature, improper usage, or problems with electrical power. In addition, opening or tampering with the product casing, or any physical damage, abuse or alteration to the product"s surface, including all warranty or quality stickers, product serial or electronic numbers will also void the product warranty. Transcend is not responsible for recovering any data lost due to the failure of a flash memory device. Transcend"s **MP860** must be used with devices that conform to the recommended industry standards. Transcend will not be liable for damages resulting from a third party device that causes the Transcend **MP860** to fail. Transcend shall in no event be liable for any consequential, indirect, or incidental damages, lost profits, lost business investments, lost goodwill, or interference with business relationships as a result of lost data. Transcend is also not responsible for damage or failure of any third party equipment, even if Transcend has been advised of the possibility. This limitation does not apply to the extent that it is illegal or unenforceable under applicable law.

**Disclaimer:** The foregoing limited warranty is exclusive. There are no other warranties, including any implied warranty of merchantability or fitness for a particular purpose. This warranty is not affected in any part by Transcend providing technical support or advice. Please read Transcend"s Warranty Policy in full to understand your rights.

#### **Transcend Warranty Policy: <http://www.transcendusa.com/Support/Warranty.asp>**

**Online Registration:** To expedite the warranty service, please register your Transcend Product within 30 days of purchase.

### **Register online at<http://www.transcendusa.com/registration>**

*All specifications are subject to change without notice.*

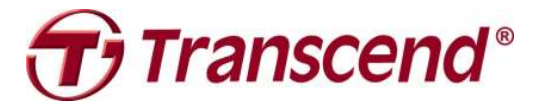

# *Transcend Information, Inc.*

[www.transcendusa.com](http://www.transcendusa.com/)

\*The Transcend logo is a registered trademark of Transcend Information, Inc. \*All logos and marks are trademarks of their respective companies.